# **Plataforma e-saúdeSP – Instrutivo de**

# **Acesso e Monitoramento dos**

# **Atendimentos Modera SP**

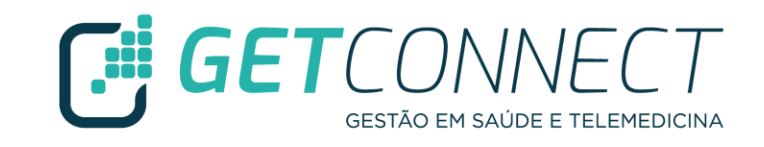

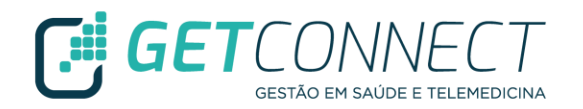

- ✓ Verificar se o gerente da unidade já possui acesso à plataforma
- ✓ Se o gerente da unidade não tiver cadastro na plataforma, é necessário solicitar o envio do convite no e-mail: [suporte.esaudesp.admin@getconnect.com.br,](mailto:suporte.esaudesp.admin@getconnect.com.br) com cópia para DTIC no e-mail: [acessosmssistemas@PREFEITURA.SP.GOV.BR](mailto:acessosmssistemas@PREFEITURA.SP.GOV.BR)
- ✓ No corpo do e-mail devem constar as seguintes informações: CNS DO PROFISSIONAL, NOME e SOBRENOME, E-MAIL, CPF, PERFIL (GESTOR CLÍNICO OU GESTOR ADMINISTRATIVO), UNIDADE E CBO DE ATUAÇÃO.

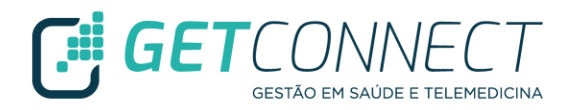

- ✓ O gerente irá receber um e-mail com o link para conclusão do cadastro, onde deverá preencher os campos obrigatórios, criar USUÁRIO e SENHA e aceitar os Termos de Uso
- ✓ Após a finalização do cadastro, informar no mesmo e-mail: [suporte.esaudesp.admin@getconnect.com.br,](mailto:suporte.esaudesp.admin@getconnect.com.br) que o cadastro foi concluído, afim de habilitarmos o Módulo Gestor no perfil do profissional

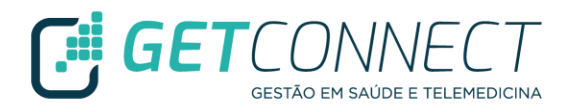

✓ Profissional irá receber um e-mail para ativar sua conta na plataforma

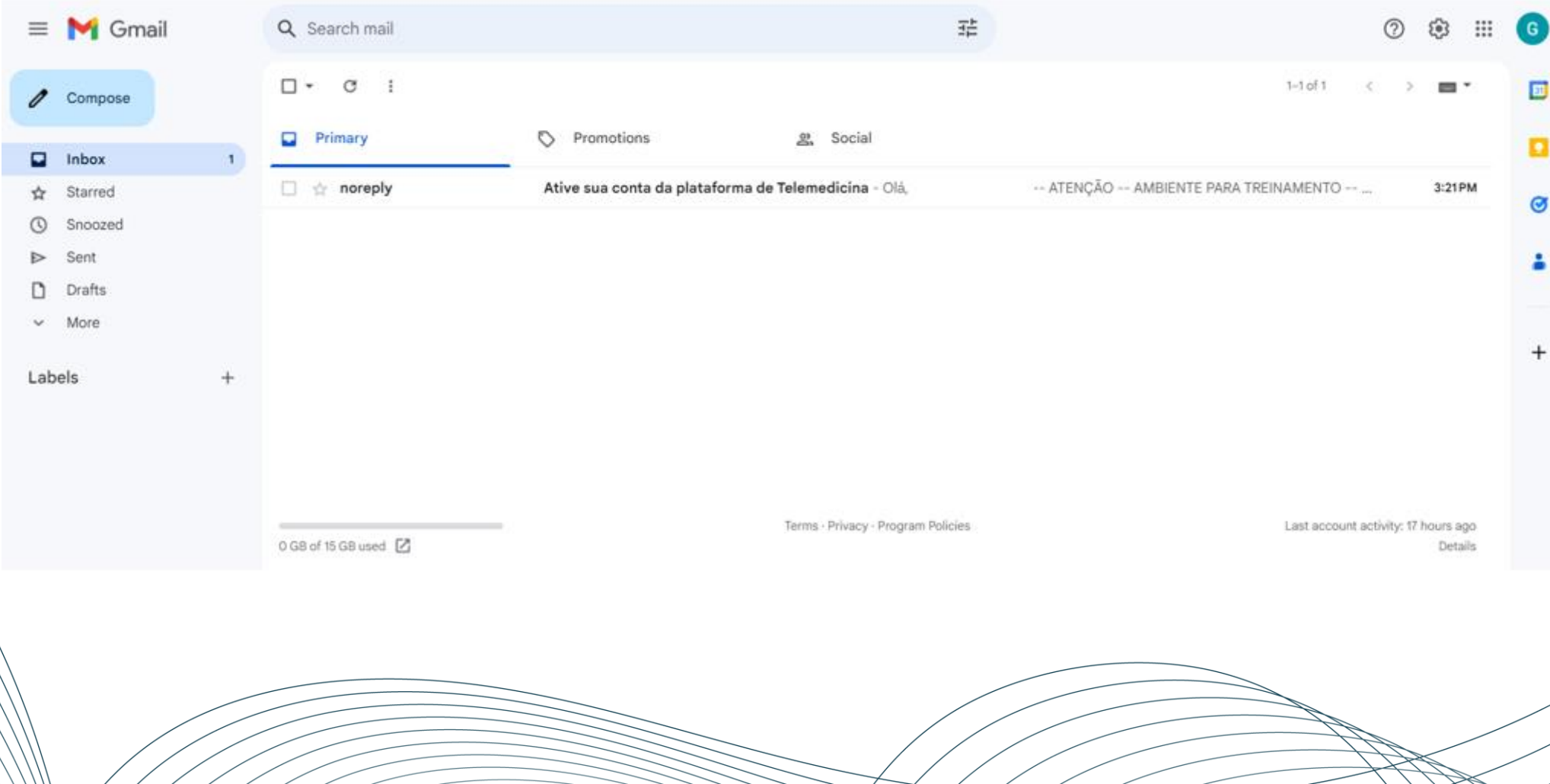

 $\rightarrow$ 

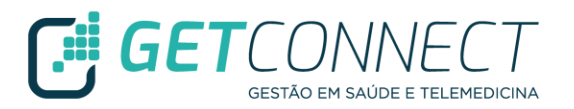

✓ Para finalizar o cadastro é necessário acessar o link

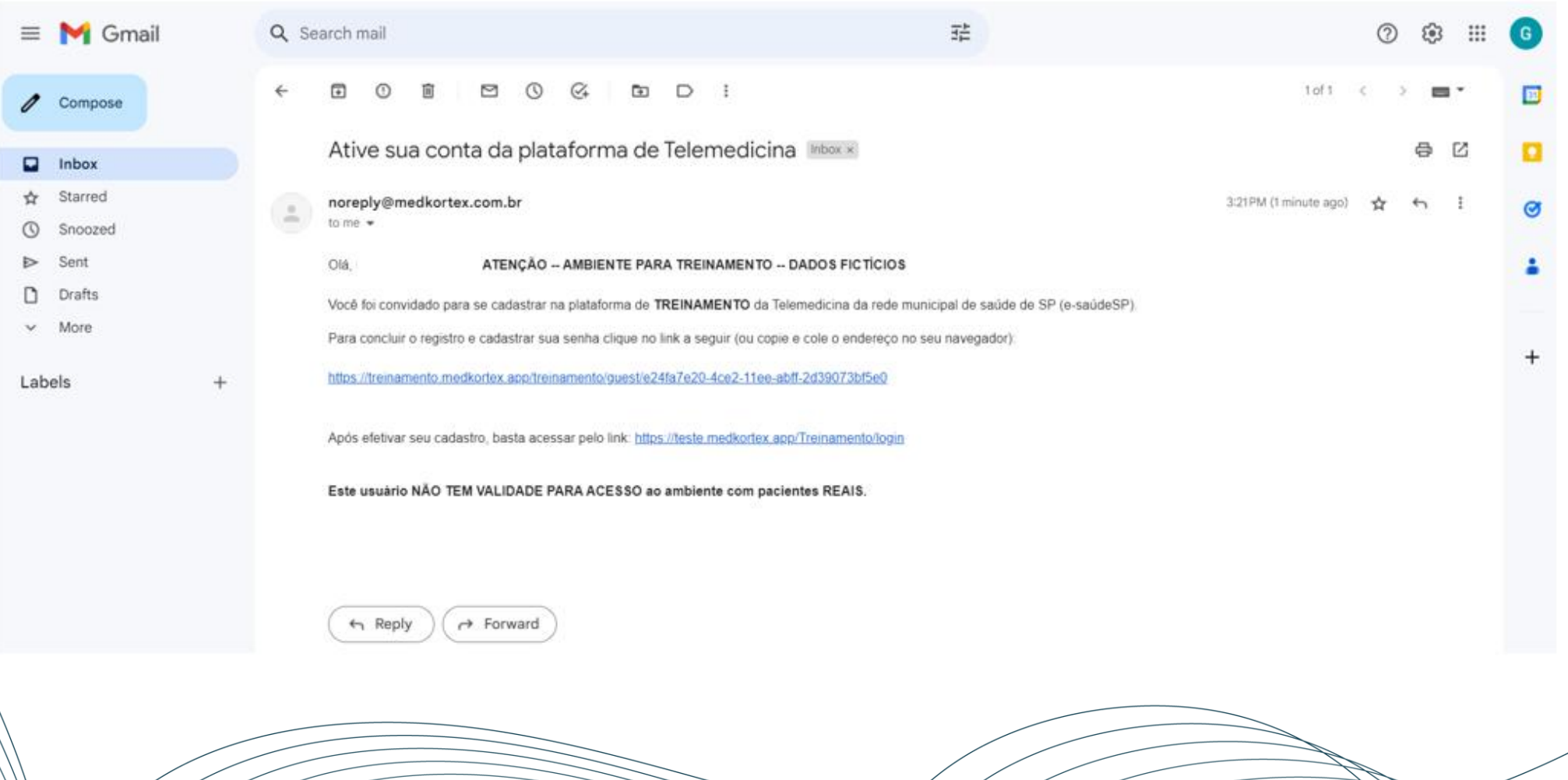

- ✓ Realize o preenchimento das informações necessárias e dos campos obrigatórios que estão identificados com \*
- ✓ Se for profissional de saúde é necessário colocar o conselho de classe
- ✓ Aceitar os Termos de Uso da Plataforma

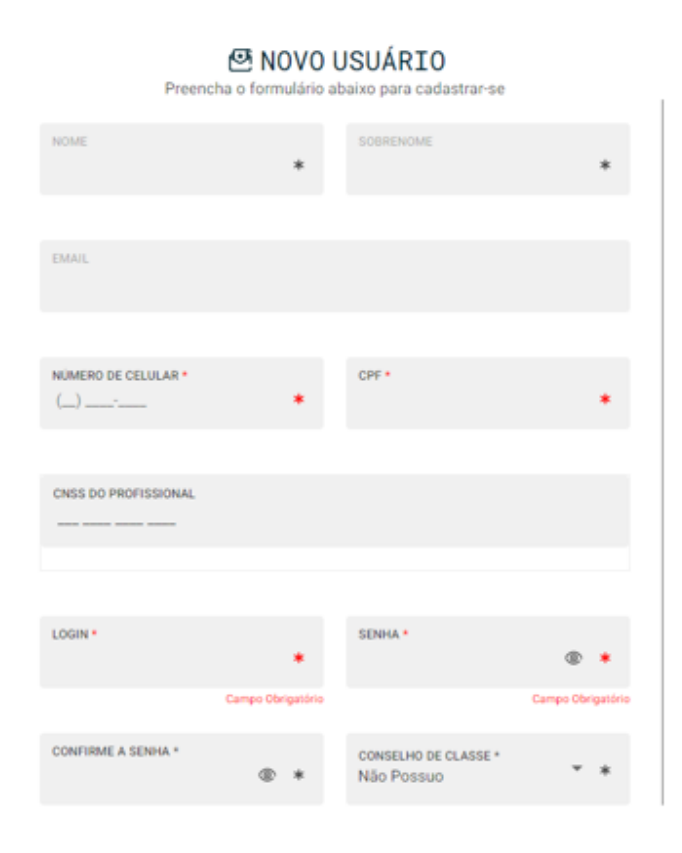

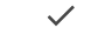

#### Termos de uso

TERMOS E CONDICÕES GERAIS DE USO Plataforma/Aplicativo de Telemedicina Medkortex®

O presente documento estabelece os Termos e Condições Gerais de Uso ("Termos") da GETCONNECT. (simplesmente OPERADORA), pessoa jurídica de direito privado, inscrita no CNPJ sob o no 41.041.910/0001-08, com sede na Rua Guatapará, 115 Sala 51 - Vila Guarani, São Paulo - SP, CEP 04310-040, e-mail: suporte@getconnect.com.br; representante exclusiva das plataformas, aplicativos e sites GetConnect, doravante denominada simplesmente "GetConnect", e tem por objetivo relacionar as principais regras que devem ser observadas por todos aqueles que acessam quaisquer ambientes desta plataforma ou utilizam suas funcionalidades.

Esses termos regem o uso dos produtos GetConnect na Plataforma/Aplicativo de Telemedicina Medkortex® e APP MedConference®/MedKortex®, de representação exclusiva/uso da GetConnect conforme registro no Núcleo de Informação e Coordenação do Ponto BR (NIC.br). A empresa pode oferecer outros produtos e serviços, sob diferentes termos.

Como condição para acesso e uso das funcionalidades exclusivas da Plataforma/Aplicativo de Telemedicina da GetConnect, sobretudo a contratação de funcionalidades de software para profissionais de saúde disponibilizadas pela GetConnect, o USUÁRIO declara que fez a leitura completa e atenta das regras deste documento e de sua Política de Privacidade, estando plenamente ciente e conferindo, assim, sua livre e expressa concordância com os termos aqui estipulados. Caso não esteja de acordo com estes termos e condições gerais, o

CANCELAR ACEITAR

**Fill GE** 

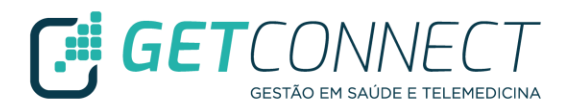

✓ Para cadastro dos profissionais na unidade, o Gestor deverá acessar o Módulo Gestor

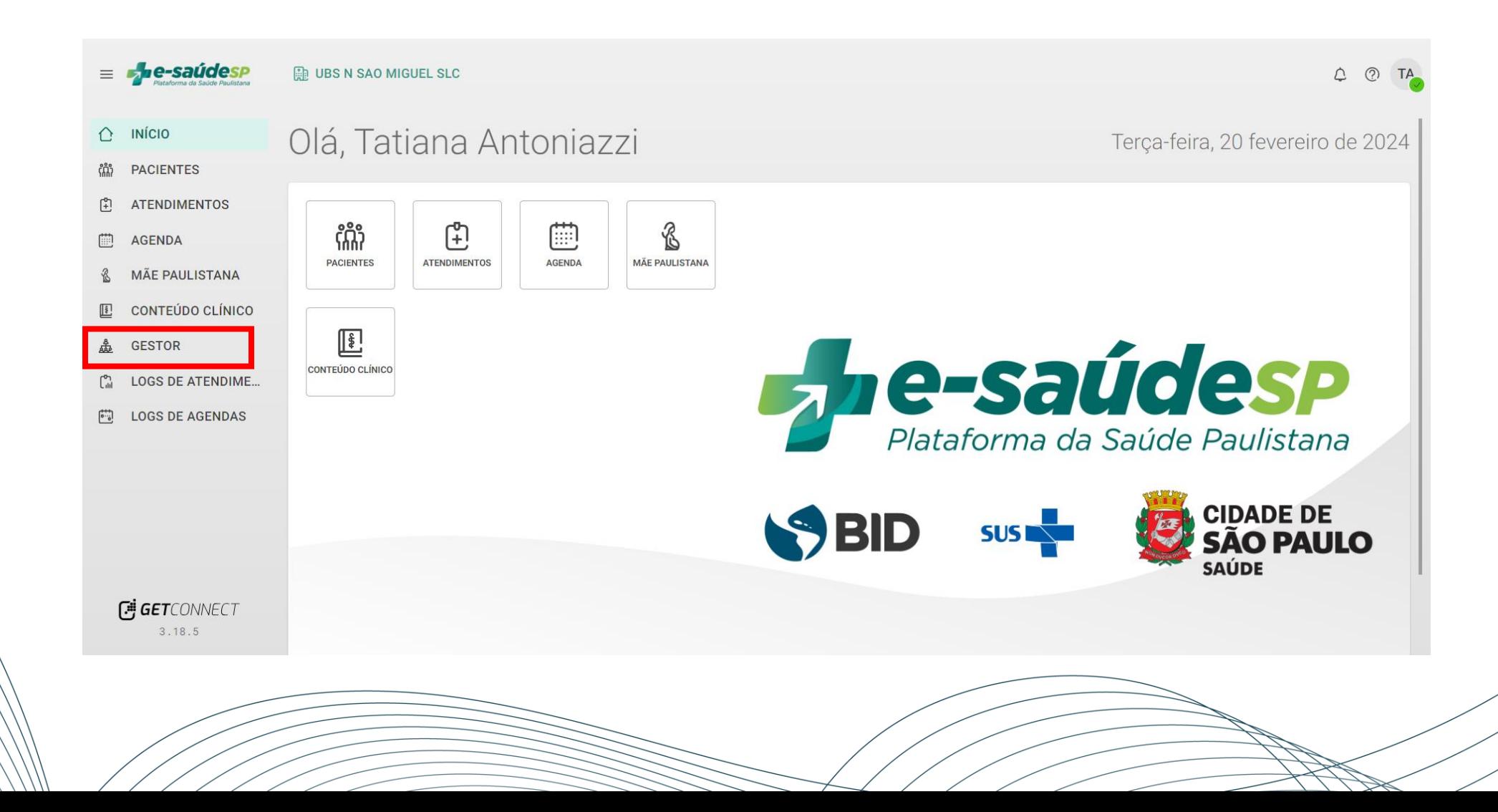

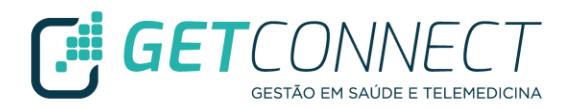

#### ✓ Clicar na ABA CONVIDAR NOVOS USUÁRIOS

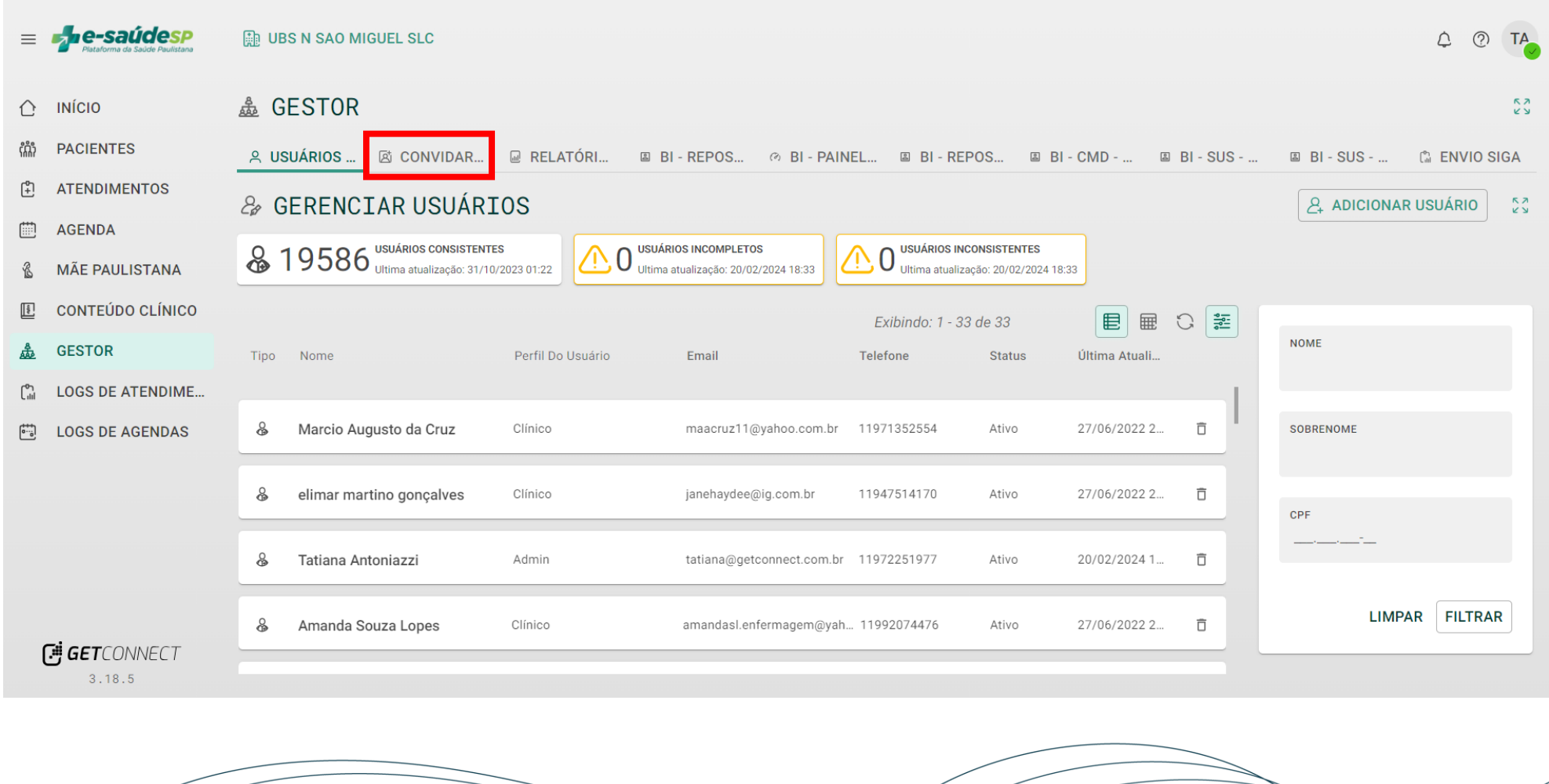

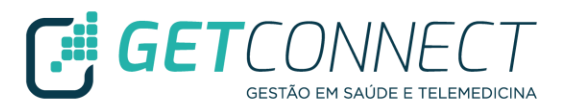

✓ Clicar em ADICIONAR

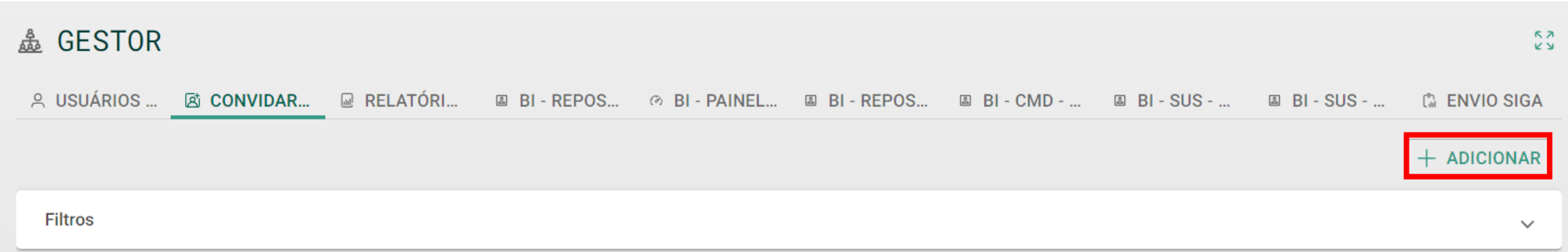

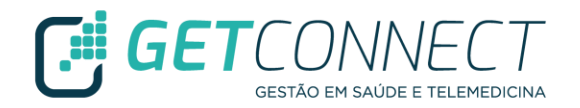

#### ✓ Preencher os Campos Obrigatórios e clicar em ENVIAR CONVITE

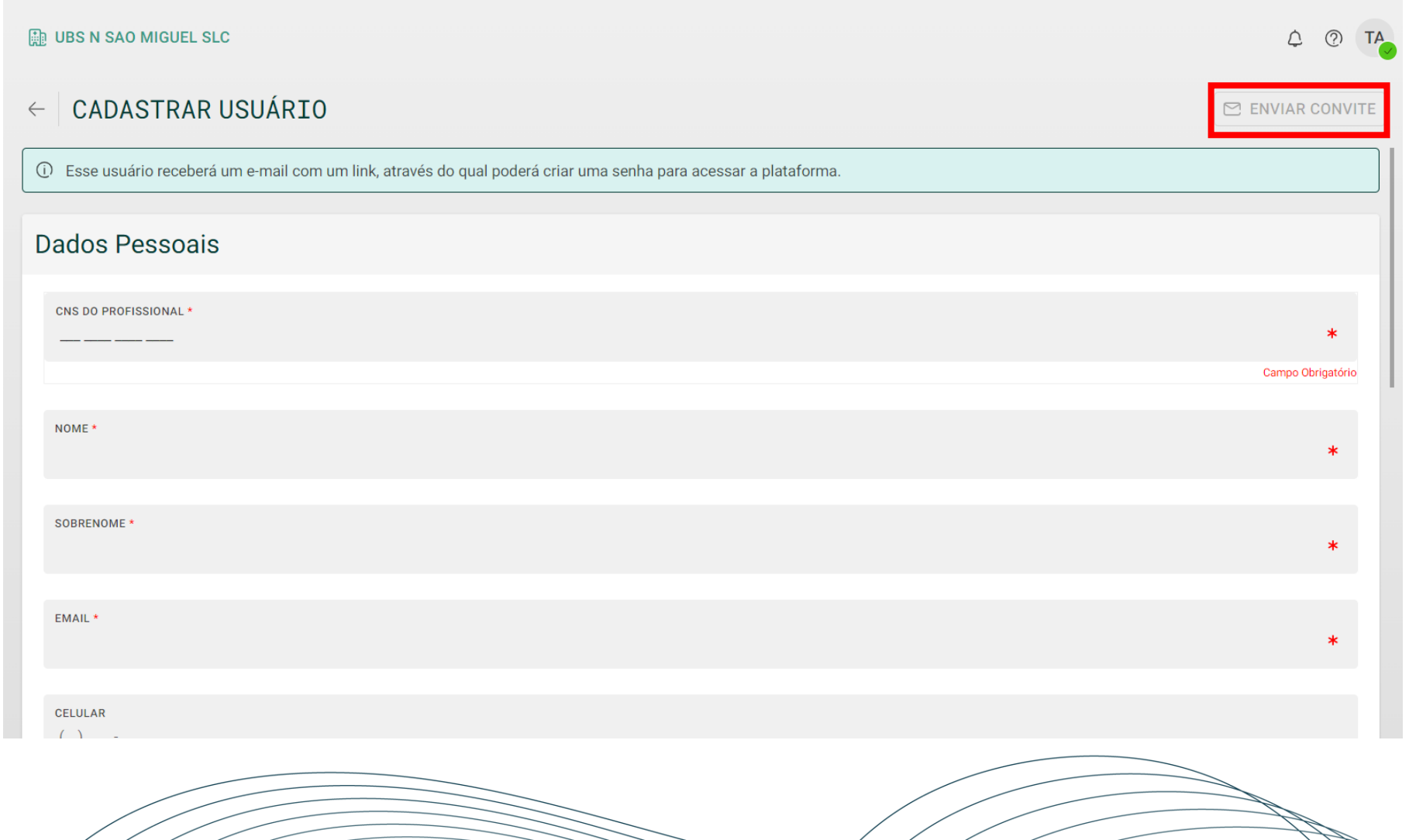

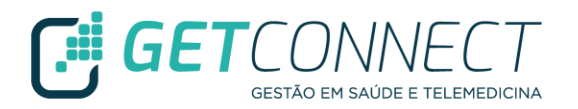

✓ Profissional irá receber um e-mail para ativar sua conta na plataforma

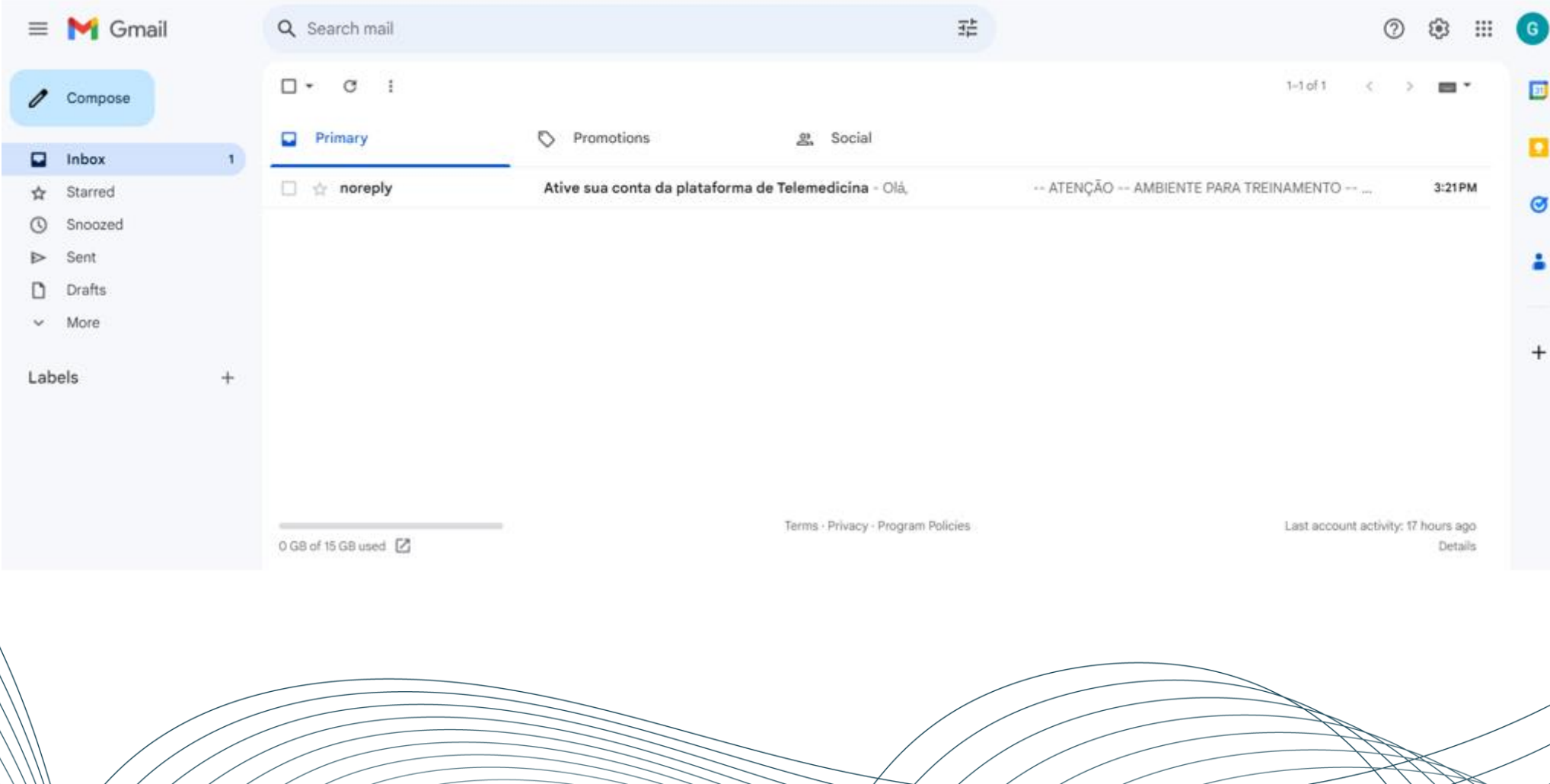

 $\rightarrow$ 

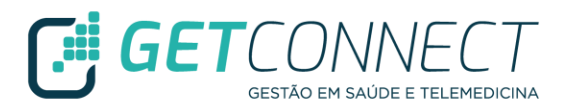

✓ Para finalizar o cadastro é necessário acessar o link

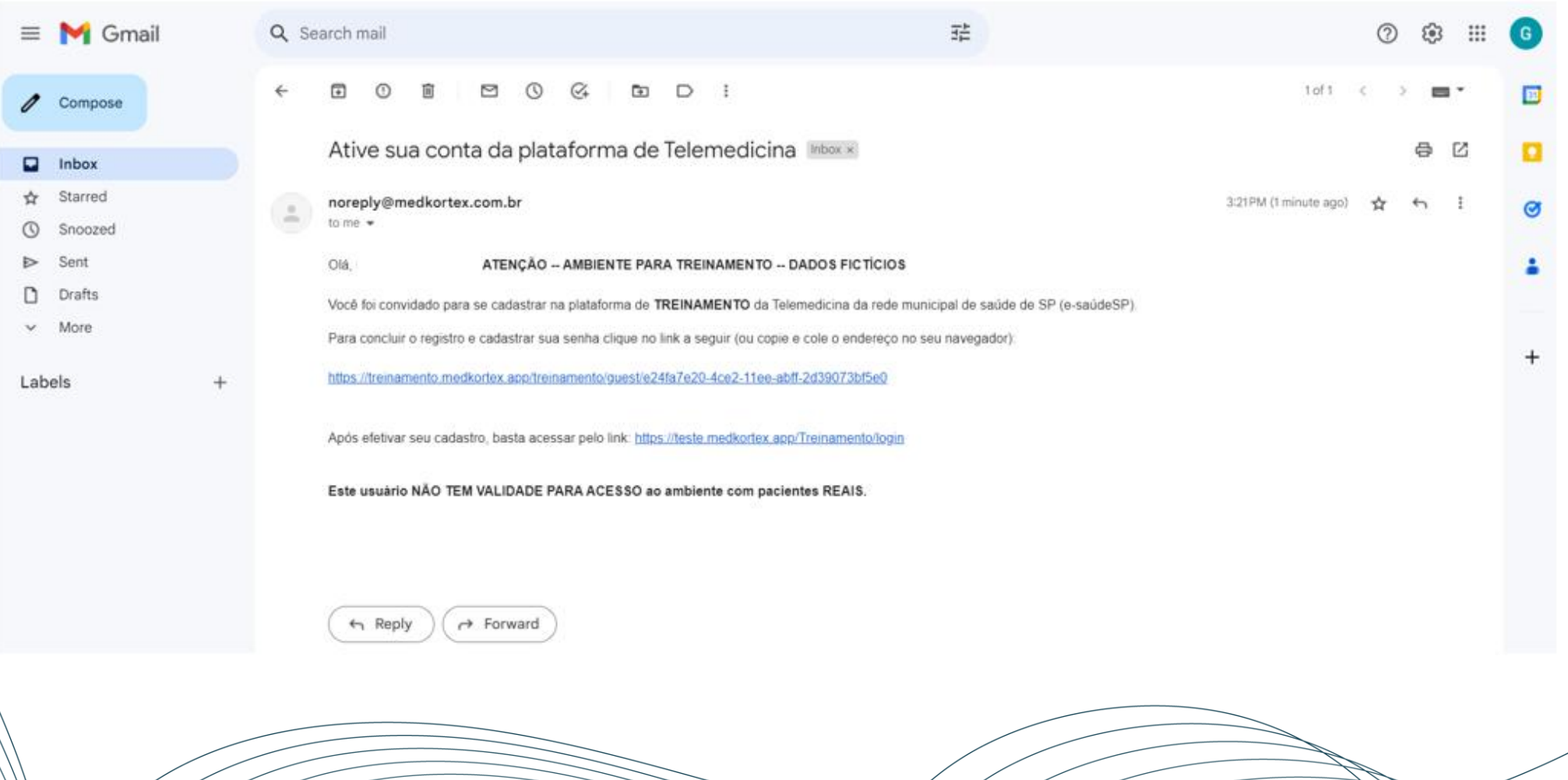

- ✓ Realize o preenchimento das informações necessárias e dos campos obrigatórios que estão identificados com \*
- ✓ Se for profissional de saúde é necessário colocar o conselho de classe
- ✓ Aceitar os Termos de Uso da Plataforma

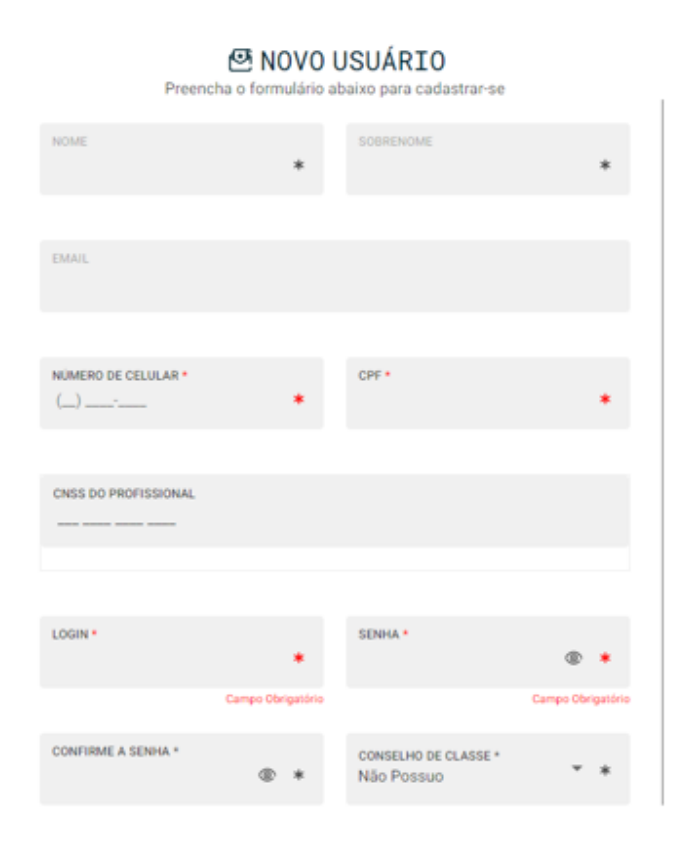

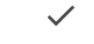

#### Termos de uso

TERMOS E CONDICÕES GERAIS DE USO Plataforma/Aplicativo de Telemedicina Medkortex®

O presente documento estabelece os Termos e Condições Gerais de Uso ("Termos") da GETCONNECT. (simplesmente OPERADORA), pessoa jurídica de direito privado, inscrita no CNPJ sob o no 41.041.910/0001-08, com sede na Rua Guatapará, 115 Sala 51 - Vila Guarani, São Paulo - SP, CEP 04310-040, e-mail: suporte@getconnect.com.br; representante exclusiva das plataformas, aplicativos e sites GetConnect, doravante denominada simplesmente "GetConnect", e tem por objetivo relacionar as principais regras que devem ser observadas por todos aqueles que acessam quaisquer ambientes desta plataforma ou utilizam suas funcionalidades.

Esses termos regem o uso dos produtos GetConnect na Plataforma/Aplicativo de Telemedicina Medkortex® e APP MedConference®/MedKortex®, de representação exclusiva/uso da GetConnect conforme registro no Núcleo de Informação e Coordenação do Ponto BR (NIC.br). A empresa pode oferecer outros produtos e serviços, sob diferentes termos.

Como condição para acesso e uso das funcionalidades exclusivas da Plataforma/Aplicativo de Telemedicina da GetConnect, sobretudo a contratação de funcionalidades de software para profissionais de saúde disponibilizadas pela GetConnect, o USUÁRIO declara que fez a leitura completa e atenta das regras deste documento e de sua Política de Privacidade, estando plenamente ciente e conferindo, assim, sua livre e expressa concordância com os termos aqui estipulados. Caso não esteja de acordo com estes termos e condições gerais, o

CANCELAR ACEITAR

**Fill GE** 

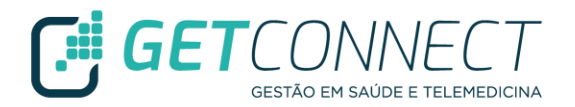

✓ URL: https://e-saudesp-telemedicina.prefeitura.sp.gov.br/e-saudesp/login

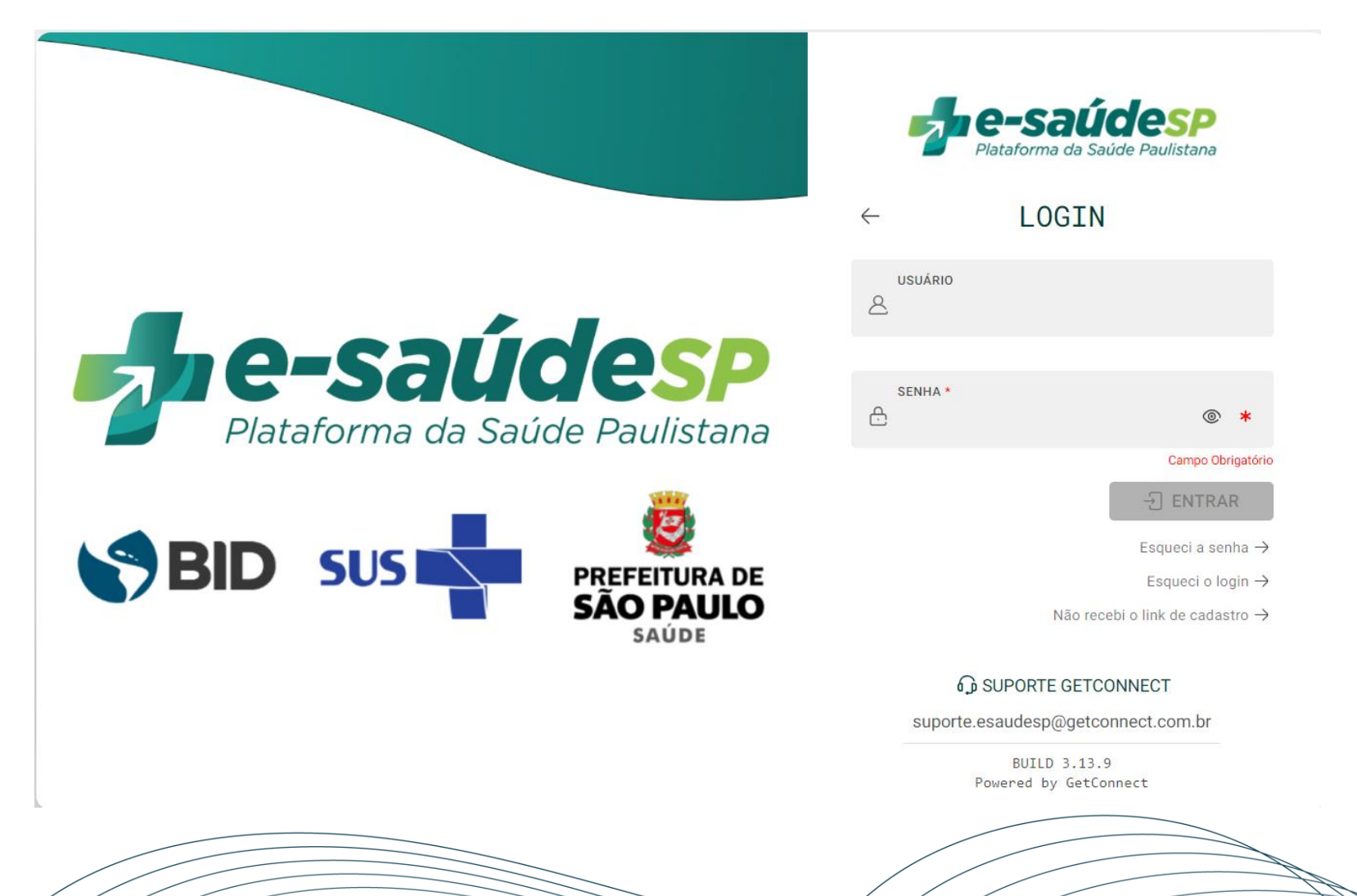

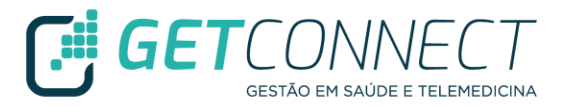

- ✓ É possível acessar a plataforma pelo site da Secretaria Municipal de Saúde de São Paulo
- ✓ Clicar no Banner e-saúdeSP

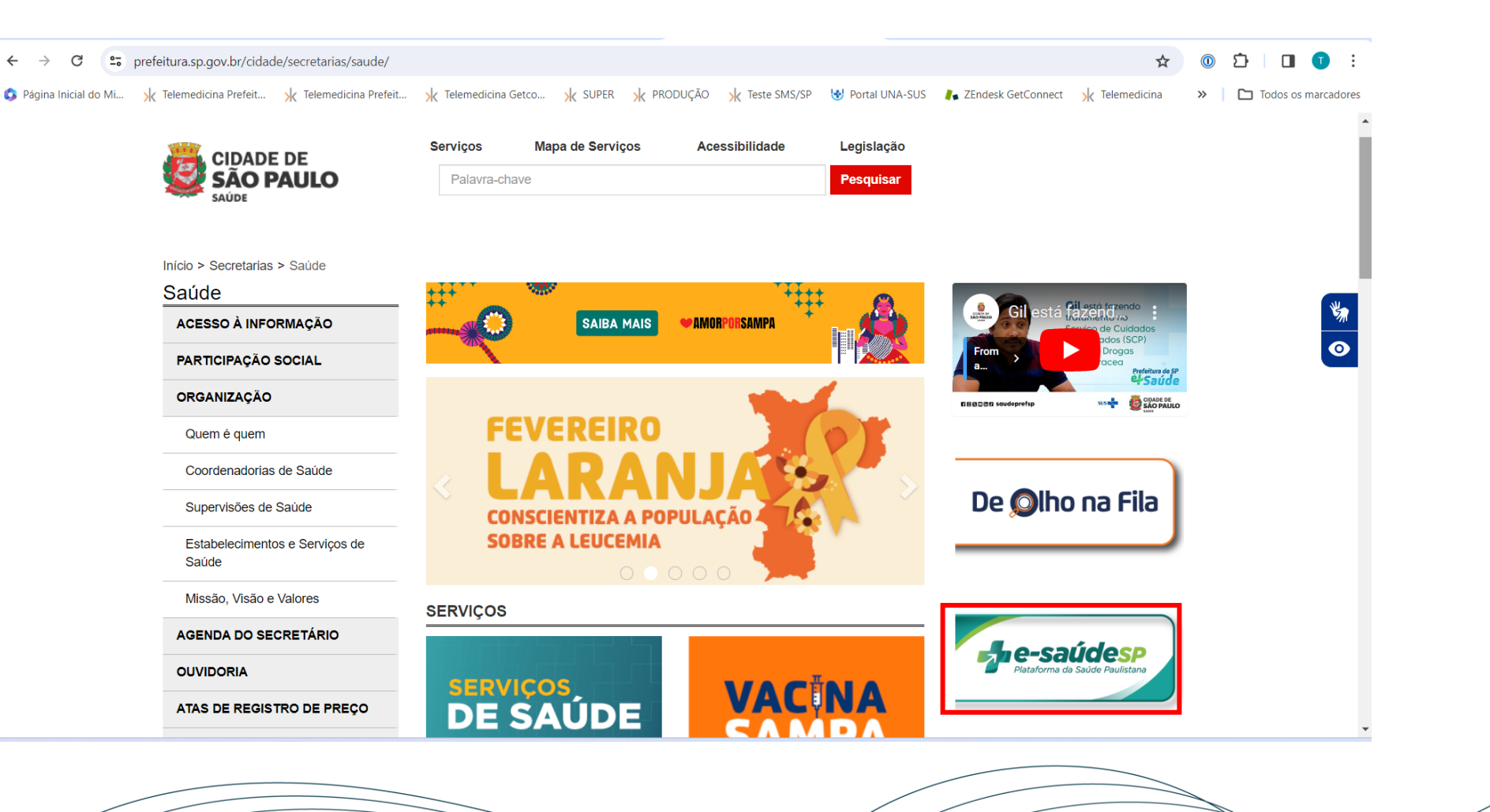

✓ Ao clicar no botão "Sou profissional de saúde", você será direcionado para a página inicial da plataforma e-saúdeSP

 $\bigcap$   $G E$ 

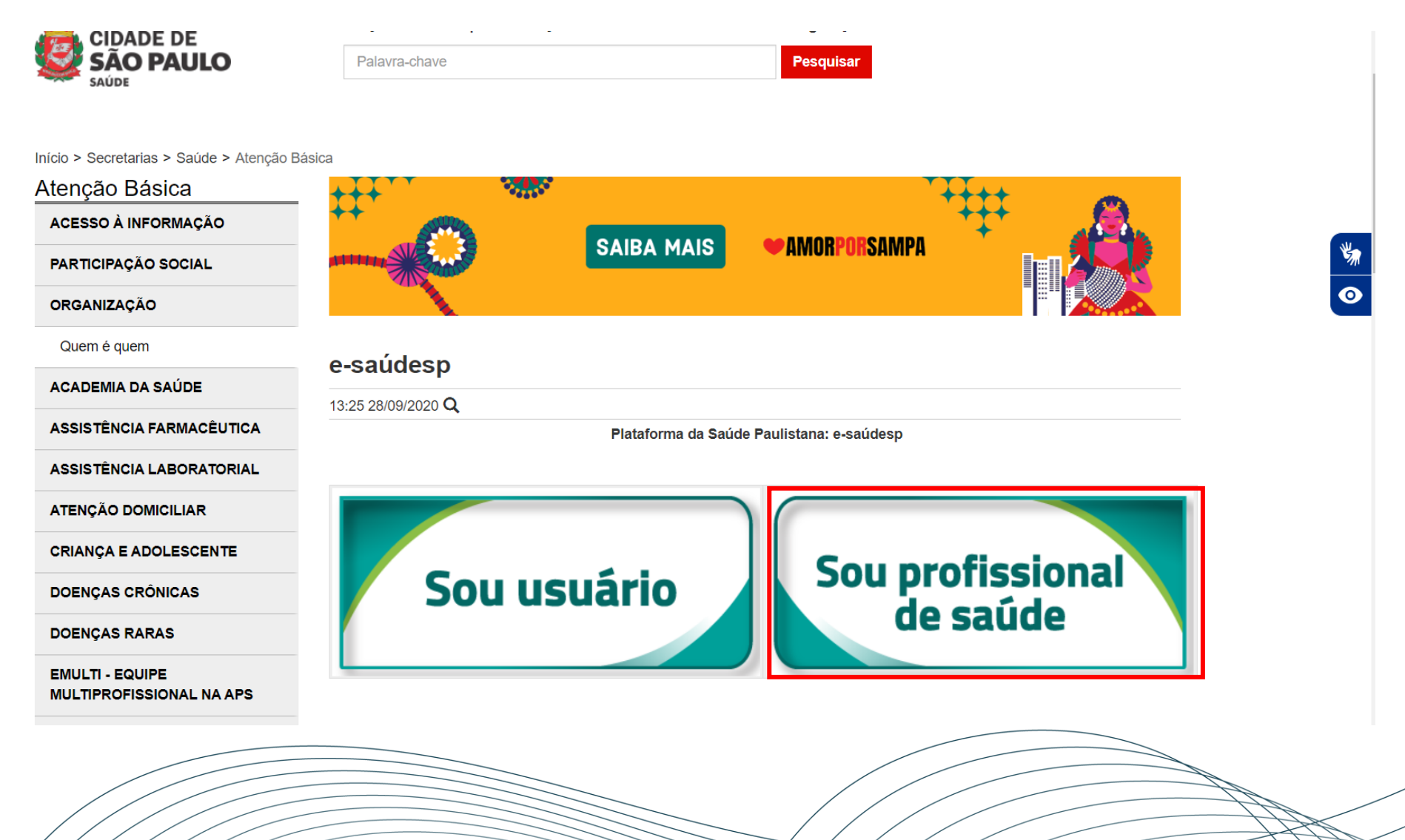

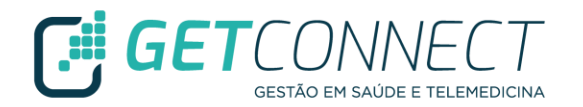

#### Diferença entre **"SOU USUÁRIO"** e **"SOU PROFISSIONAL DE SAÚDE"**

- ✓ O modo "SOU USUÁRIO" apresenta informações sobre o aplicativo e-SaúdeSP. Para ter acesso à todas as funcionalidades do aplicativo, o usuário precisa fazer o download na loja Google Play, Apple Store ou pelo endereço eletrônico: https://e-saudesp.prefeitura.sp.gov.br/public-login e realizar seu cadastro.
- ✓ O modo "SOU PROFISSIONAL DE SAÚDE" direciona o profissional do SUS para a plataforma e-SaúdeSP, onde ele irá inserir seu Login e Senha, criado durante o processo de cadastramento do profissional na plataforma.
- ✓ São ferramentas distintas, ou seja, o aplicativo é para o usuário do SUS enquanto a plataforma é para o profissional do SUS.

✓ Página inicial para realizar o login e senha

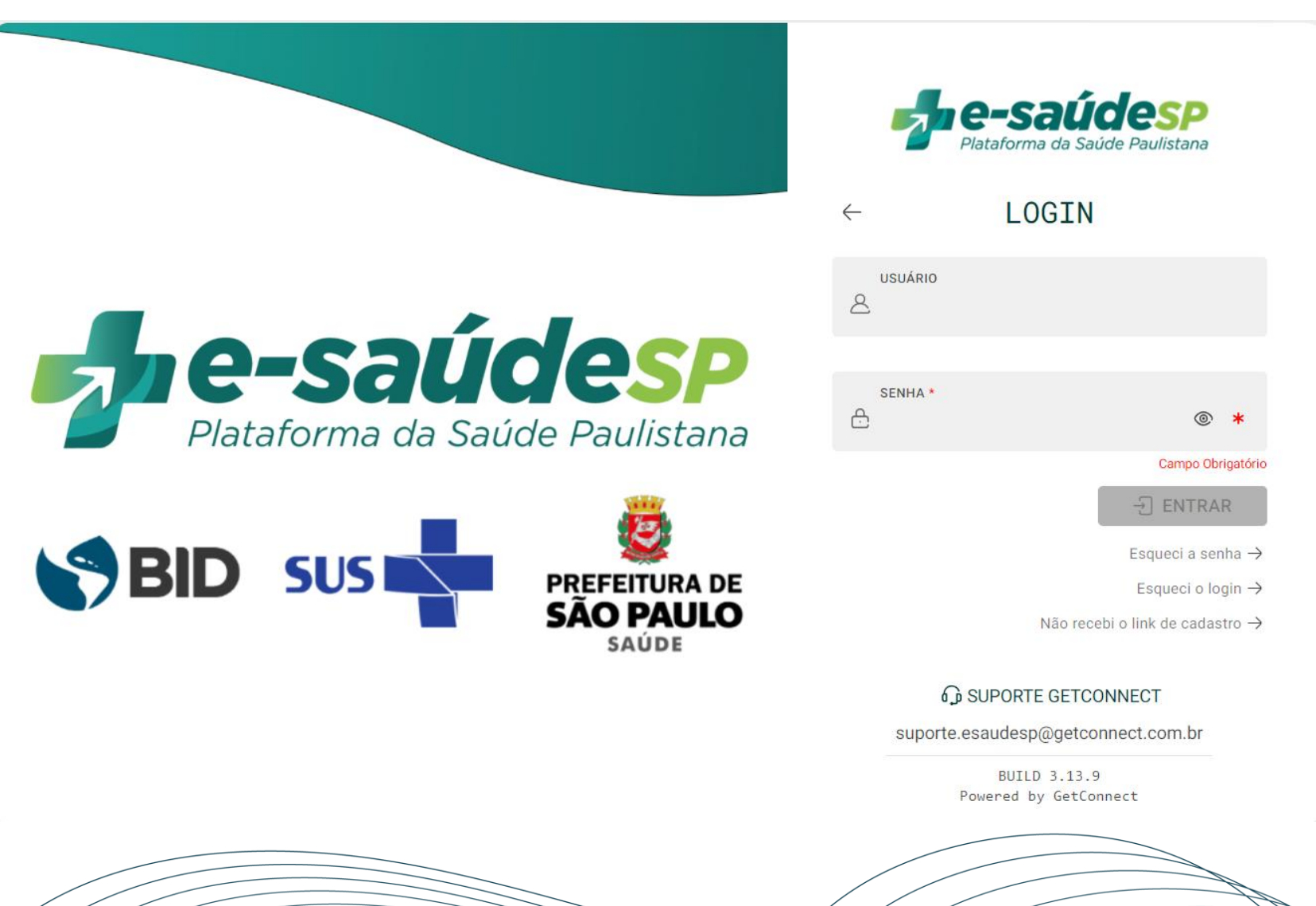

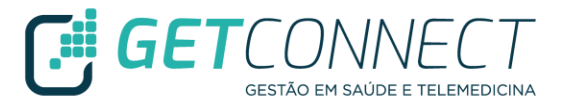

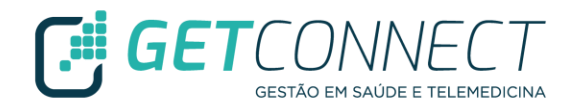

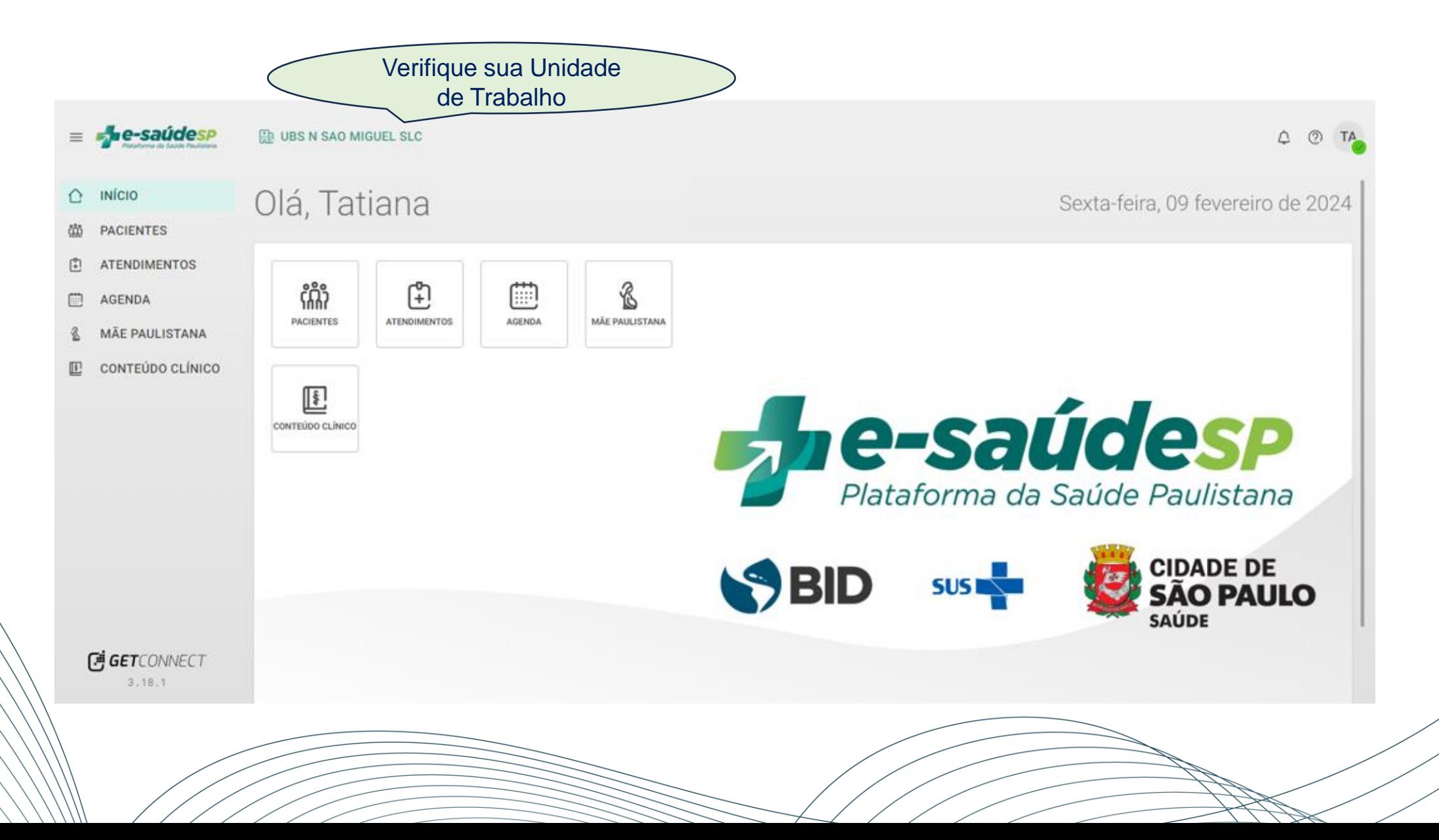

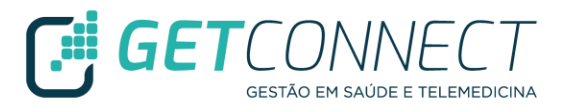

✓ Para iniciar o fluxo de trabalho do Modera SP, clicar no módulo ATENDIMENTOS localizado na Barra Lateral e/ou no Dashboard

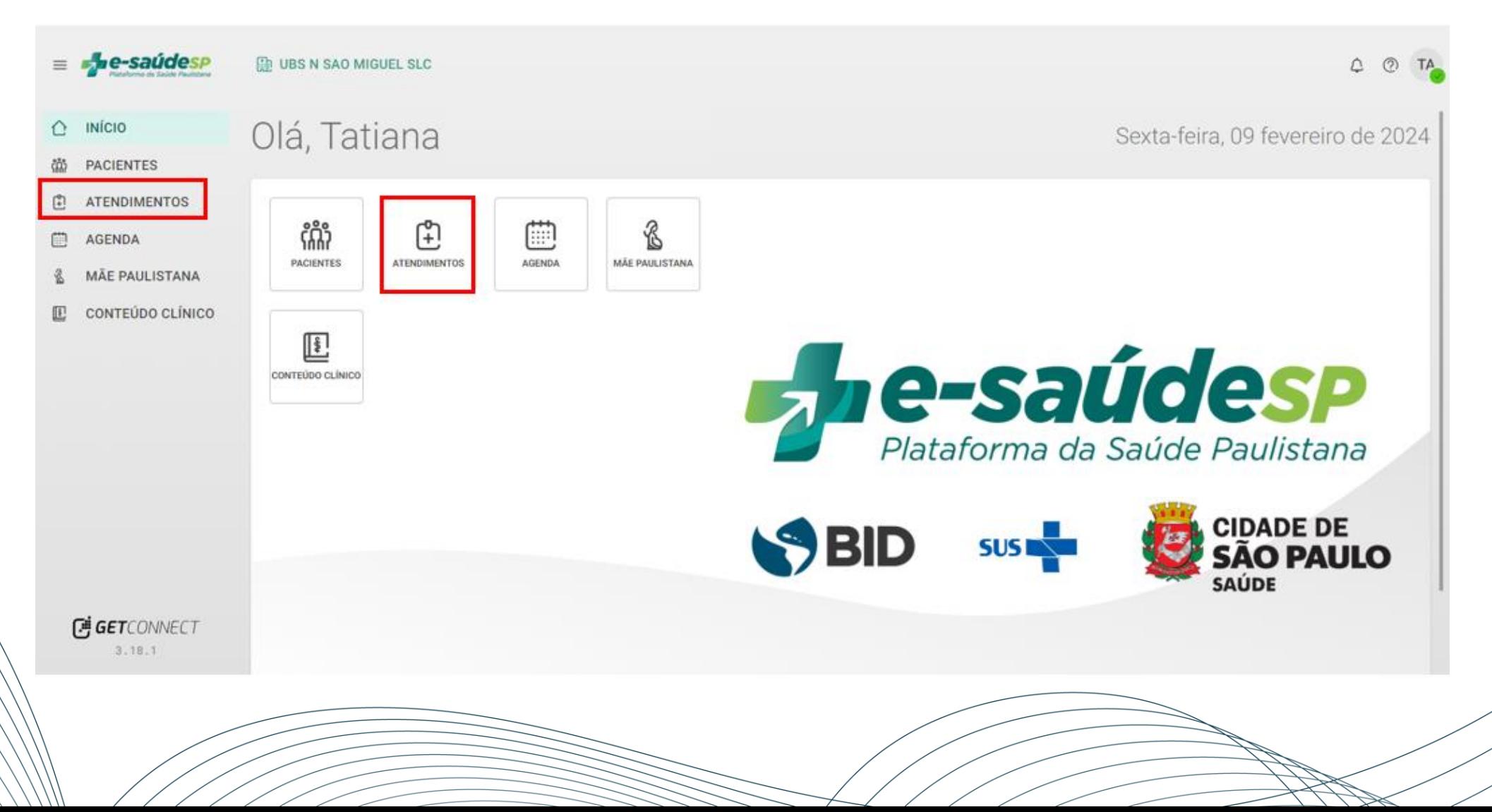

#### **Atendimentos Modera SP na Plataforma e-saúdeSP**

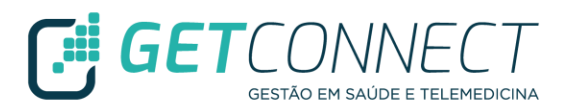

Os atendimentos abaixo listados são criados na Unidade de Referência do usuário, com Status Encerrado. A unidade não irá realizar nenhuma ação nestes atendimentos. O monitoramento dos atendimentos Modera SP - Triagem Realizada Via App – Zona 3 deverá contribuir para a gestão dos processos de trabalho na unidade.

- $\checkmark$  Modera SP Compromisso Firmado Via App
- ✓ Modera SP Monitoramento do Compromisso Firmado Via App
- $\checkmark$  Modera SP Triagem realizada Via App Zona 1
- ✓ Modera SP Triagem Realizada Via App Zona 1 com BPE
- $\checkmark$  Modera SP Triagem Realizada Via App Zona 2
- $\checkmark$  Modera SP Triagem Realizada Via App Zona 3

#### **Atendimentos Modera SP na Plataforma e-saúdeSP**

O atendimento abaixo é criado na Unidade de Referência do usuário com Status Aberto. A unidade irá realizar a busca ativa deste usuário, conforme orientação da Área Técnica.

✓ Modera SP – Triagem Realizada Via App – Zona 4

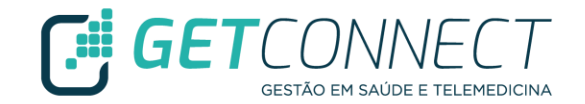

✓ Utilize os filtros que se encontram na lateral direita para auxiliar na busca dos atendimentos do Modera SP

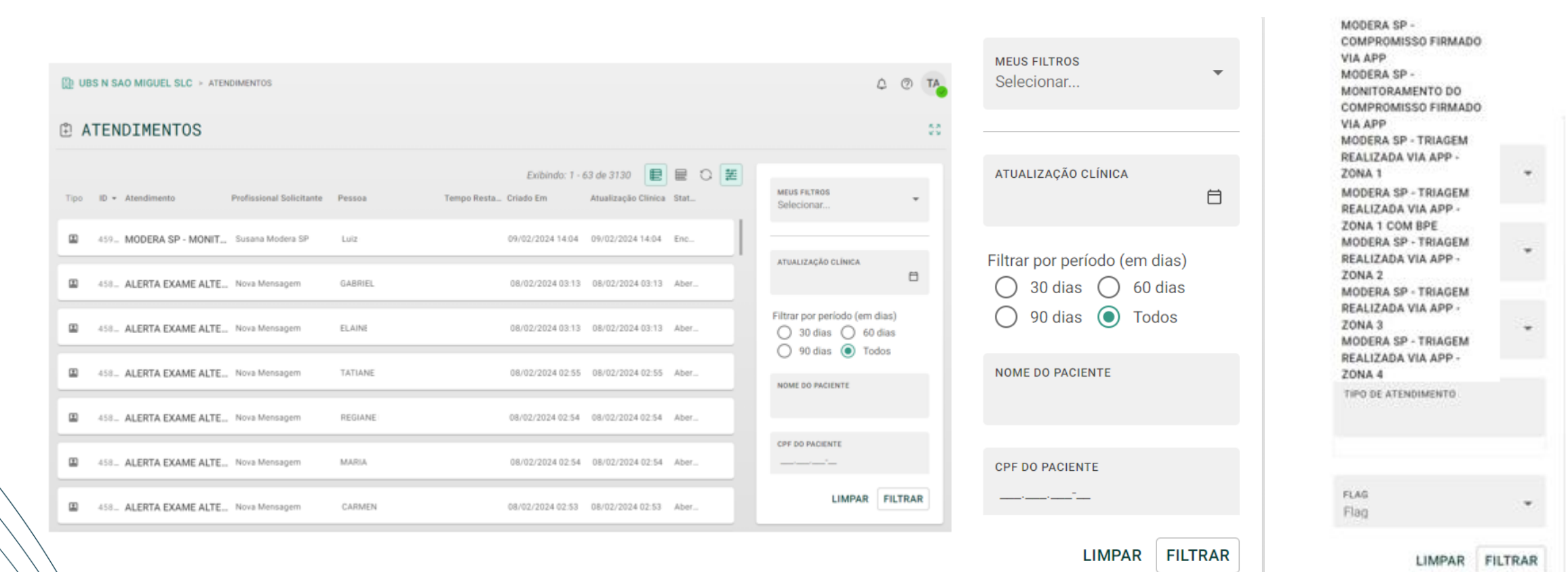

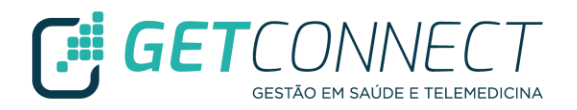

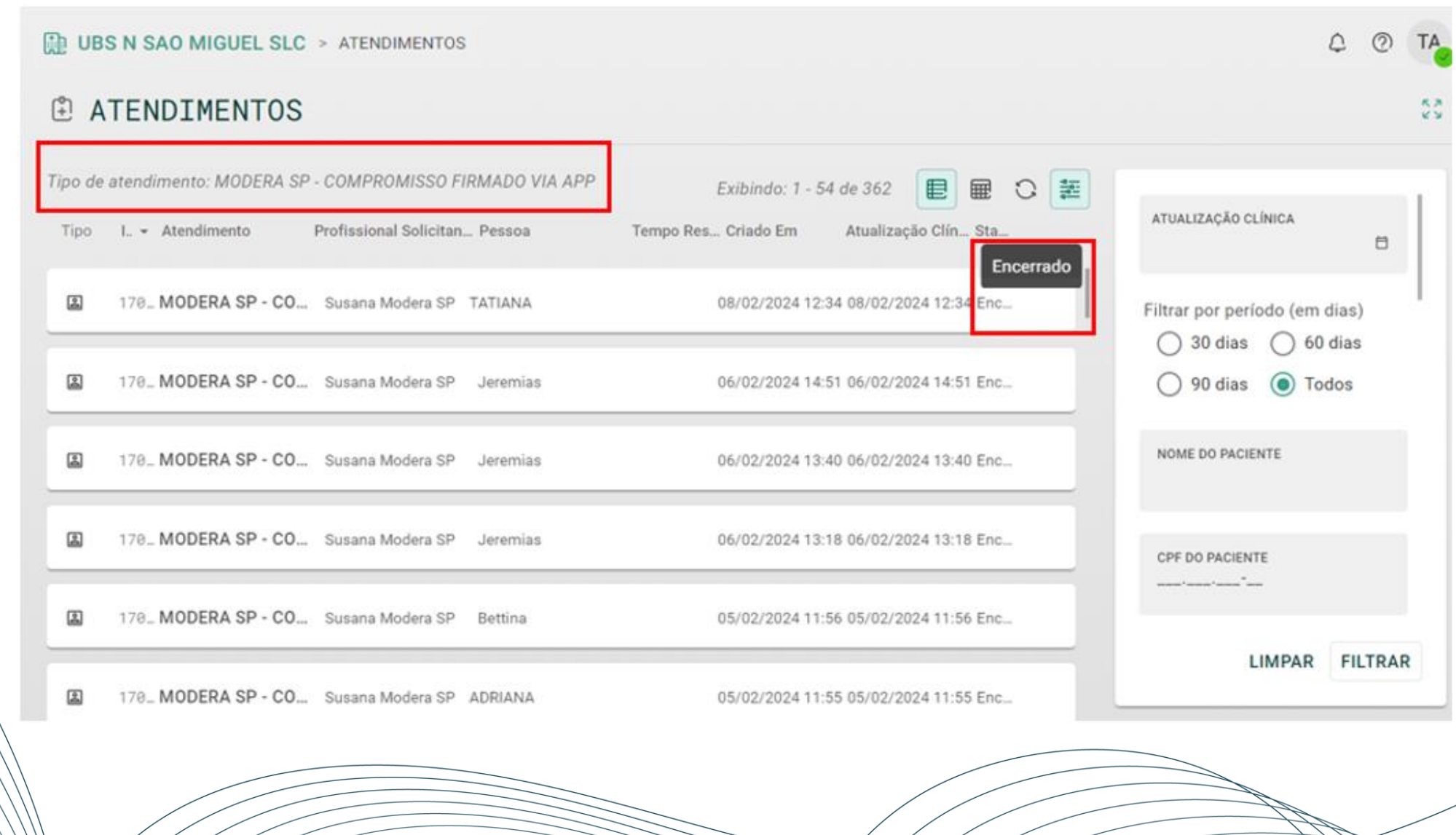

## **Status dos Atendimentos na Plataforma e-saúdeSP**

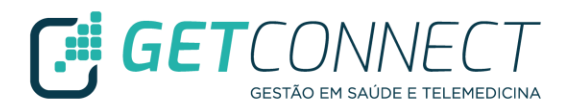

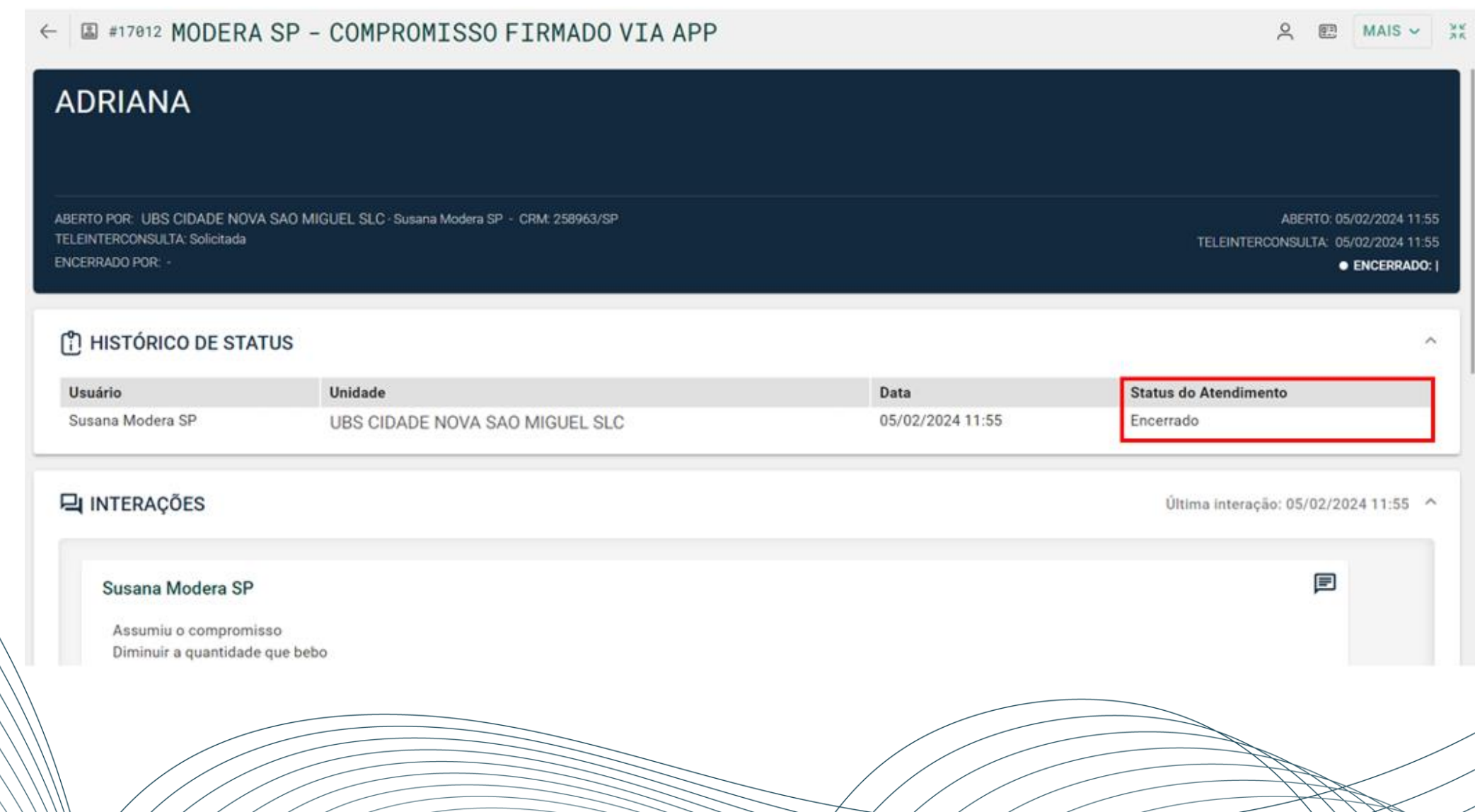

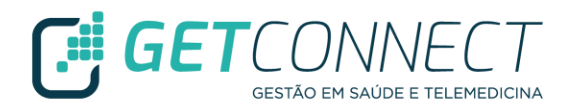

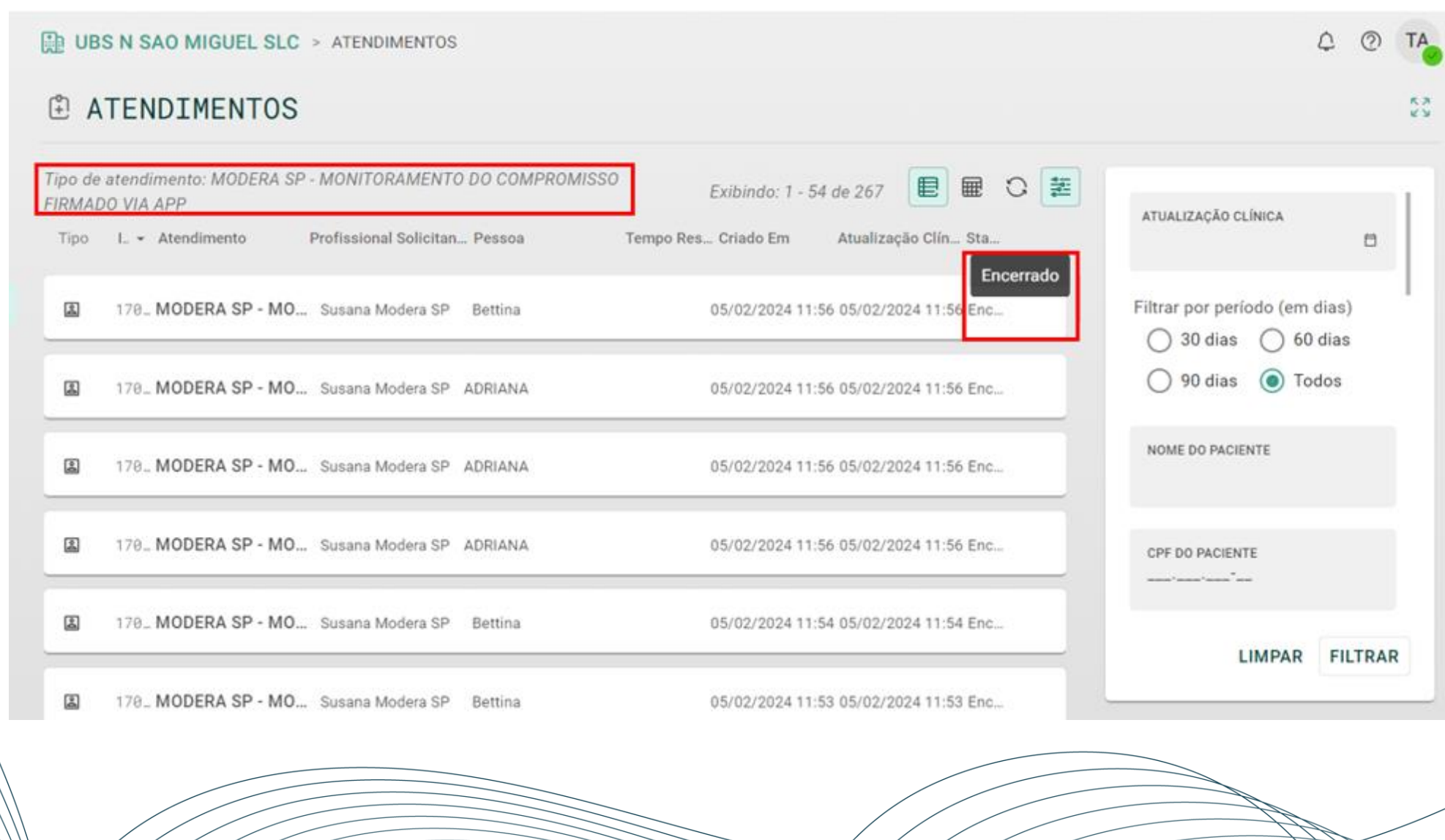

## **Status dos Atendimentos na Plataforma e-saúdeSP**

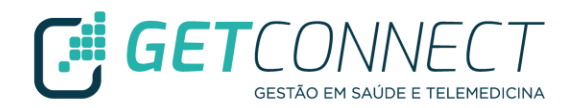

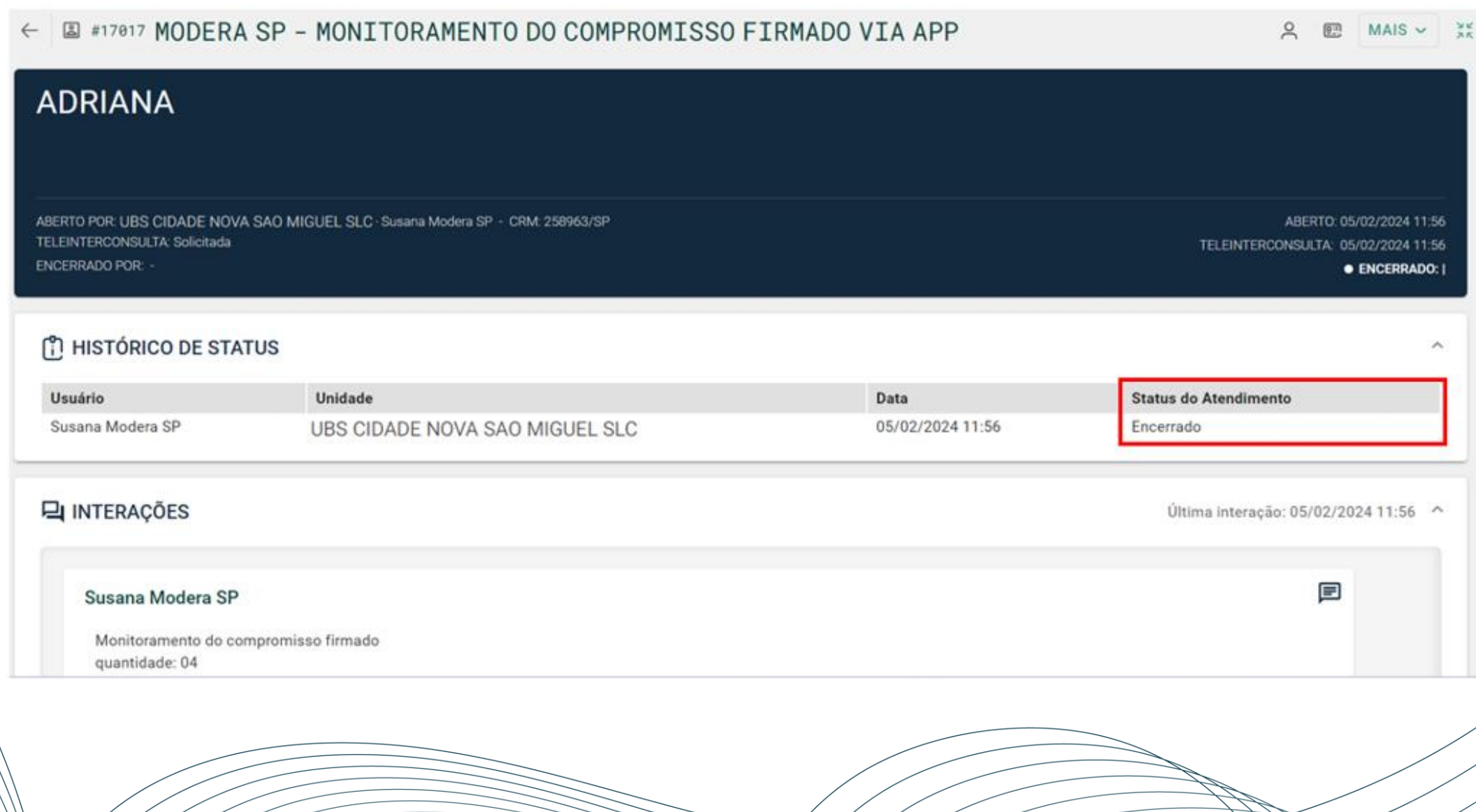

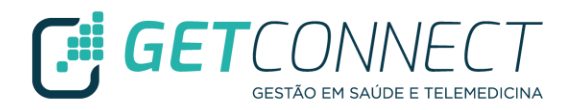

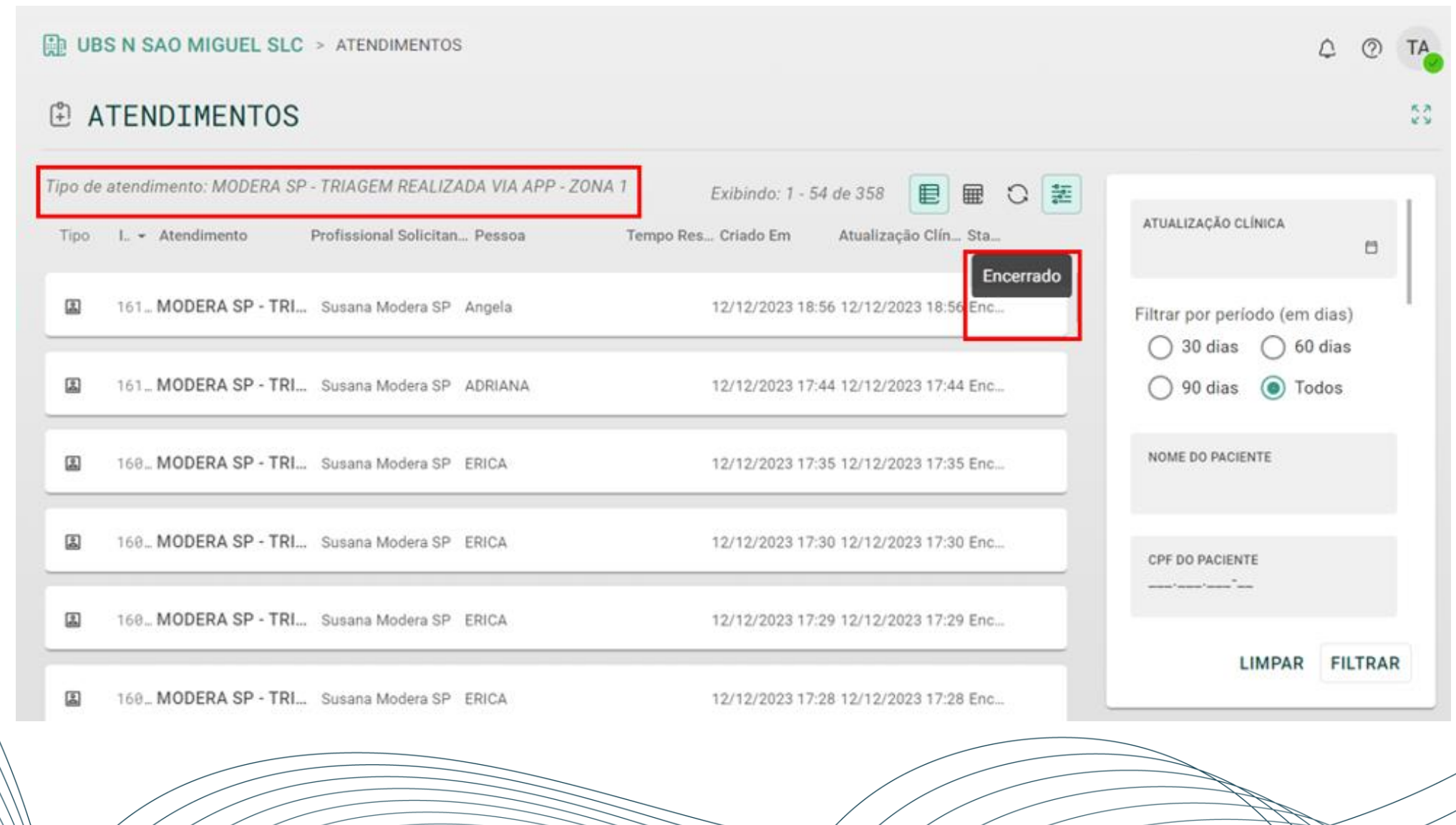

#### **Status dos Atendimentos na Plataforma e-saúdeSP**

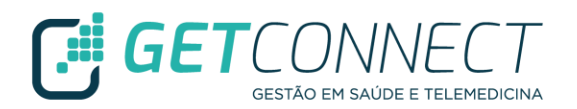

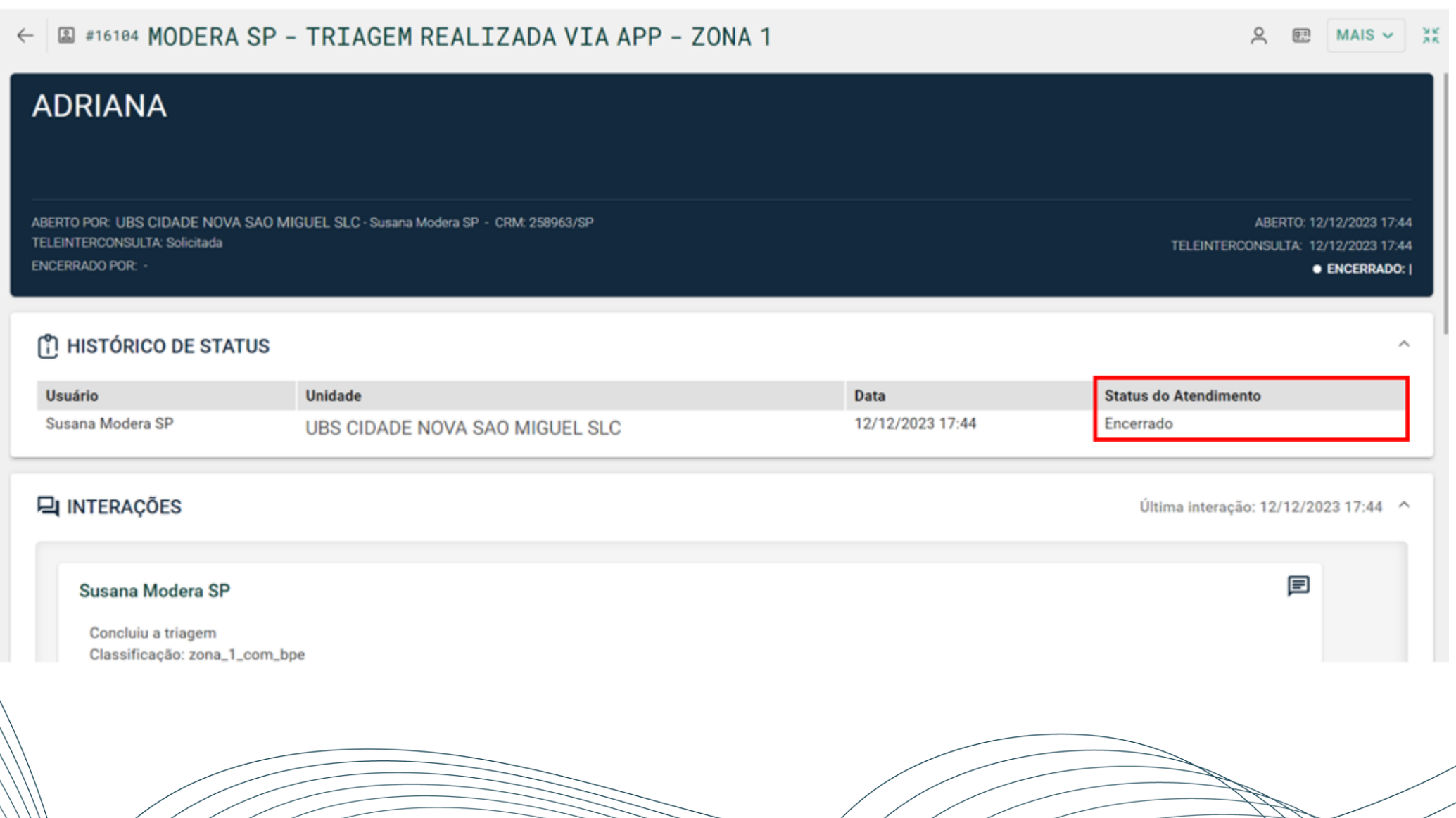

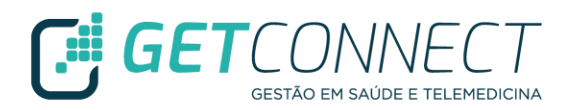

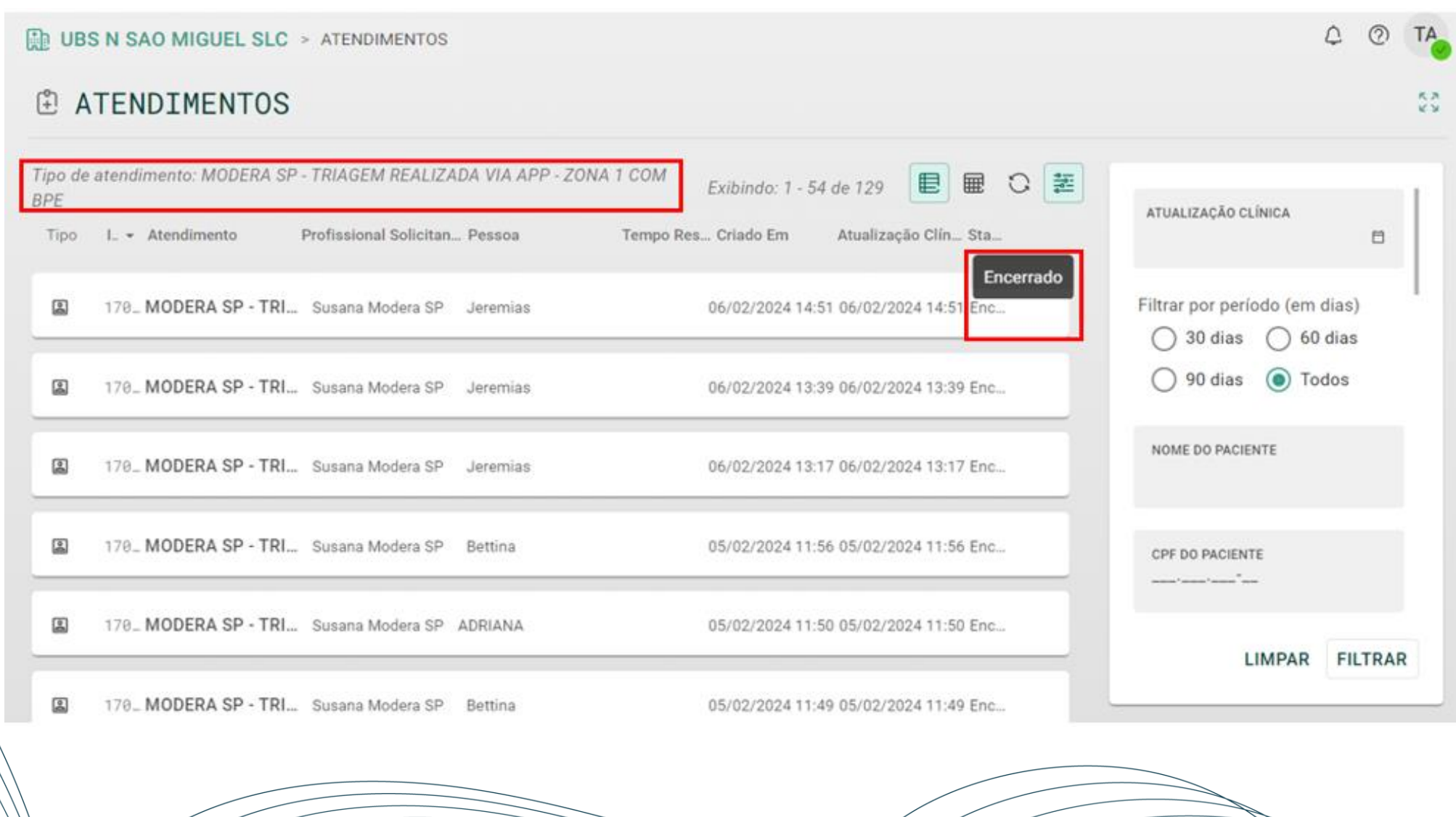

### **Status dos Atendimentos na Plataforma e-saúdeSP**

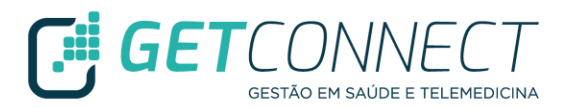

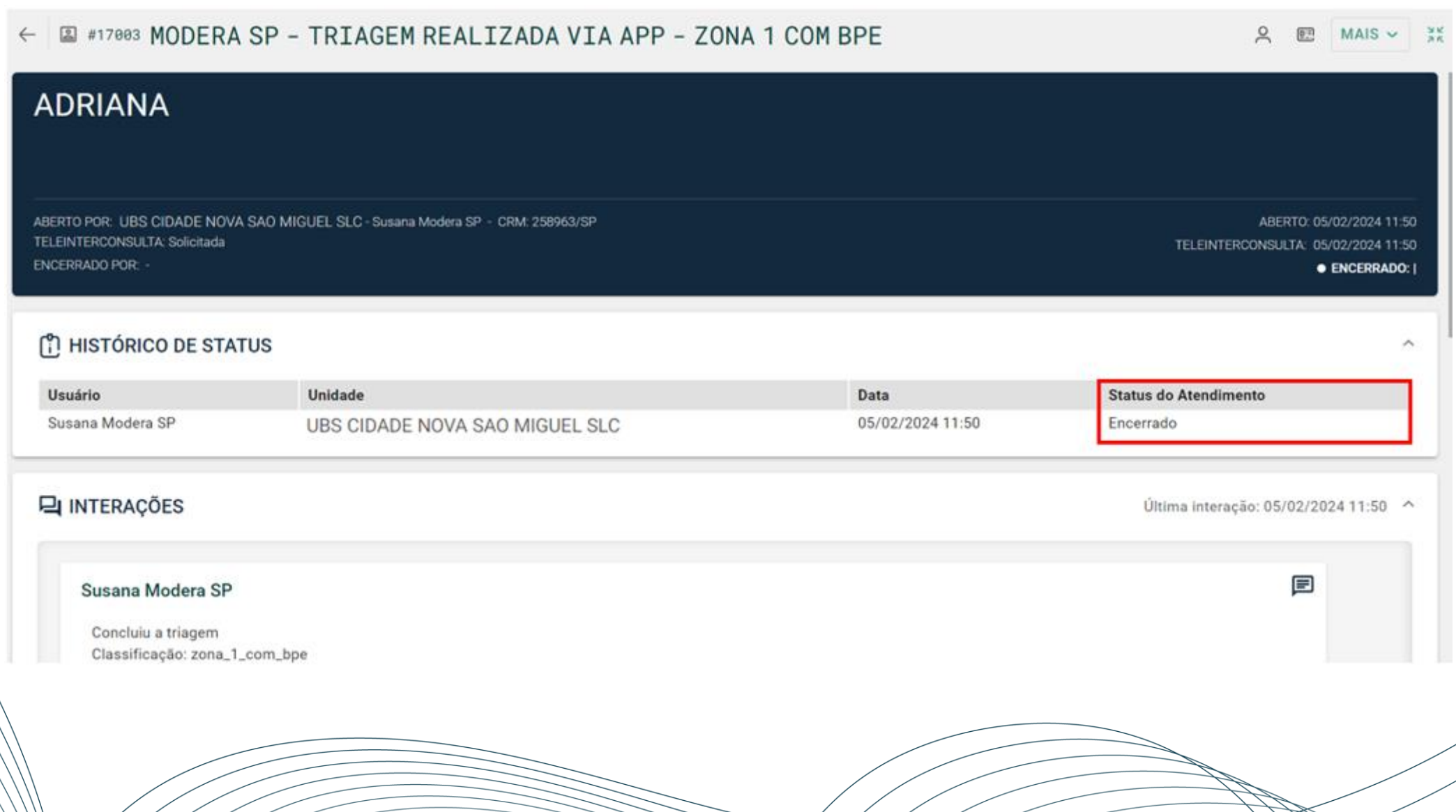

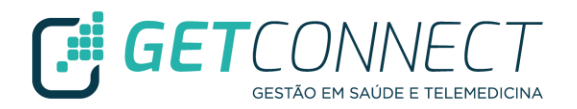

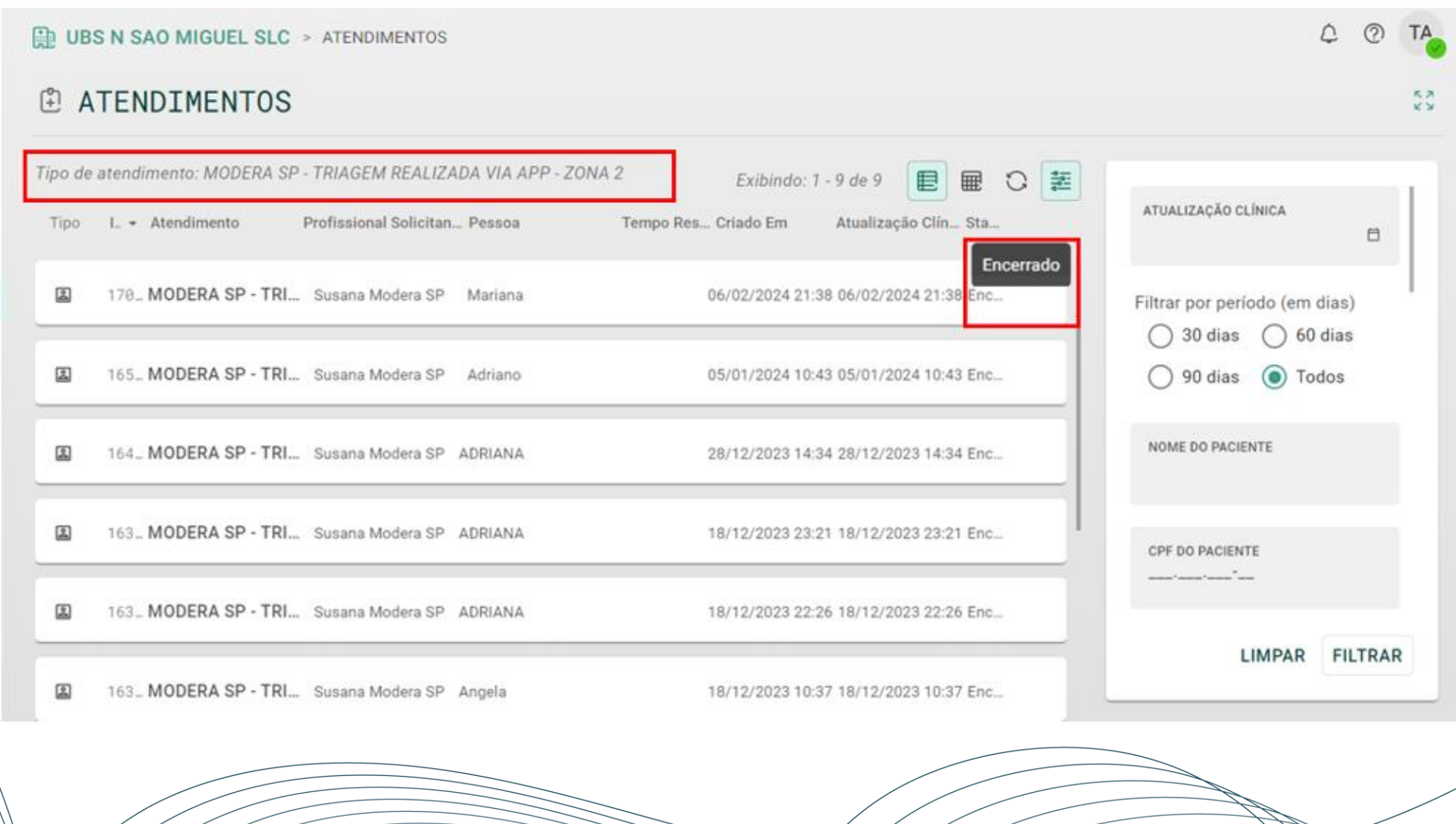

#### **Status dos Atendimentos na Plataforma e-saúdeSP**

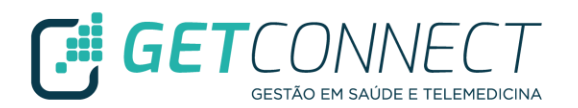

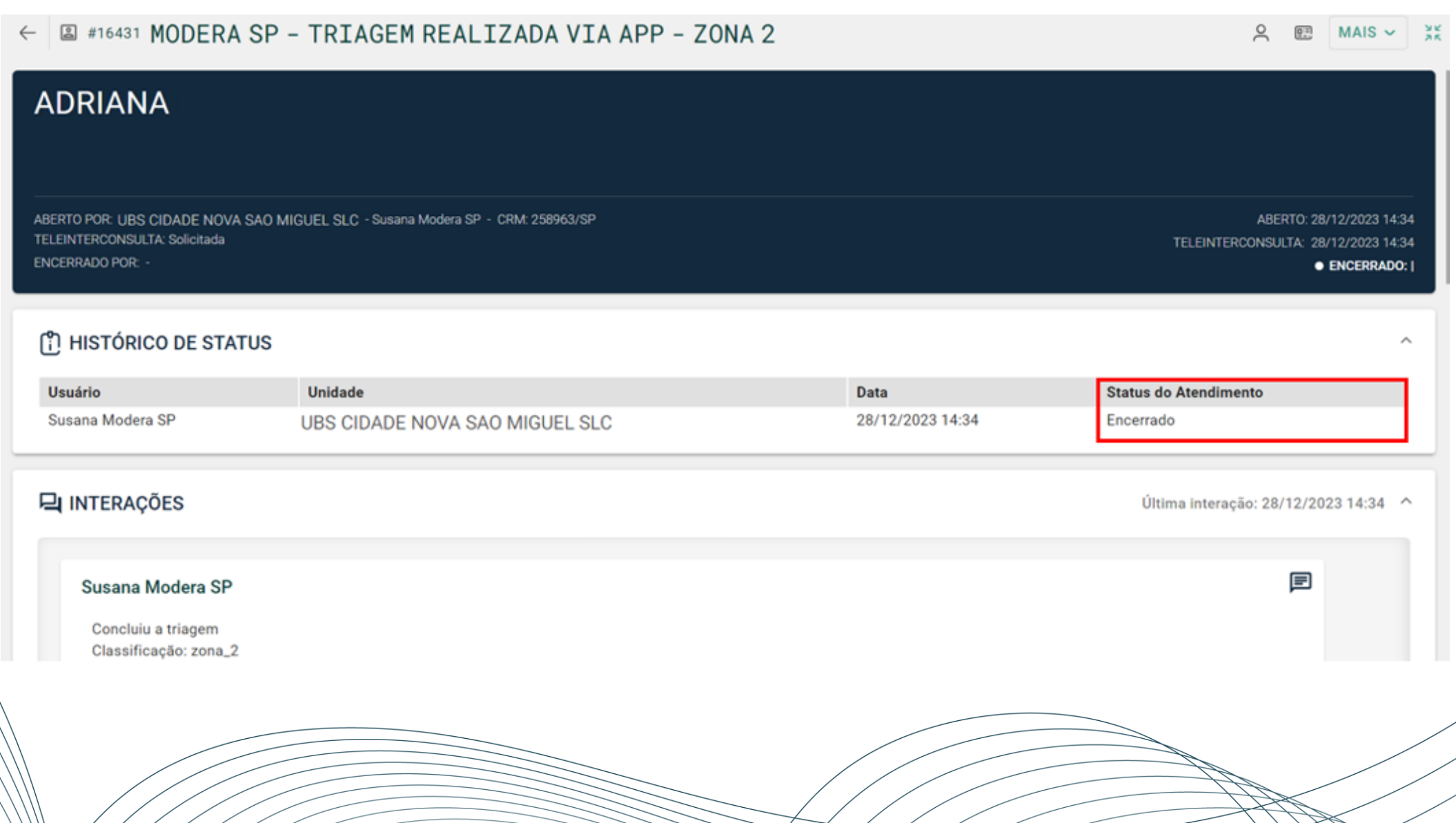

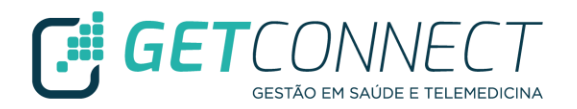

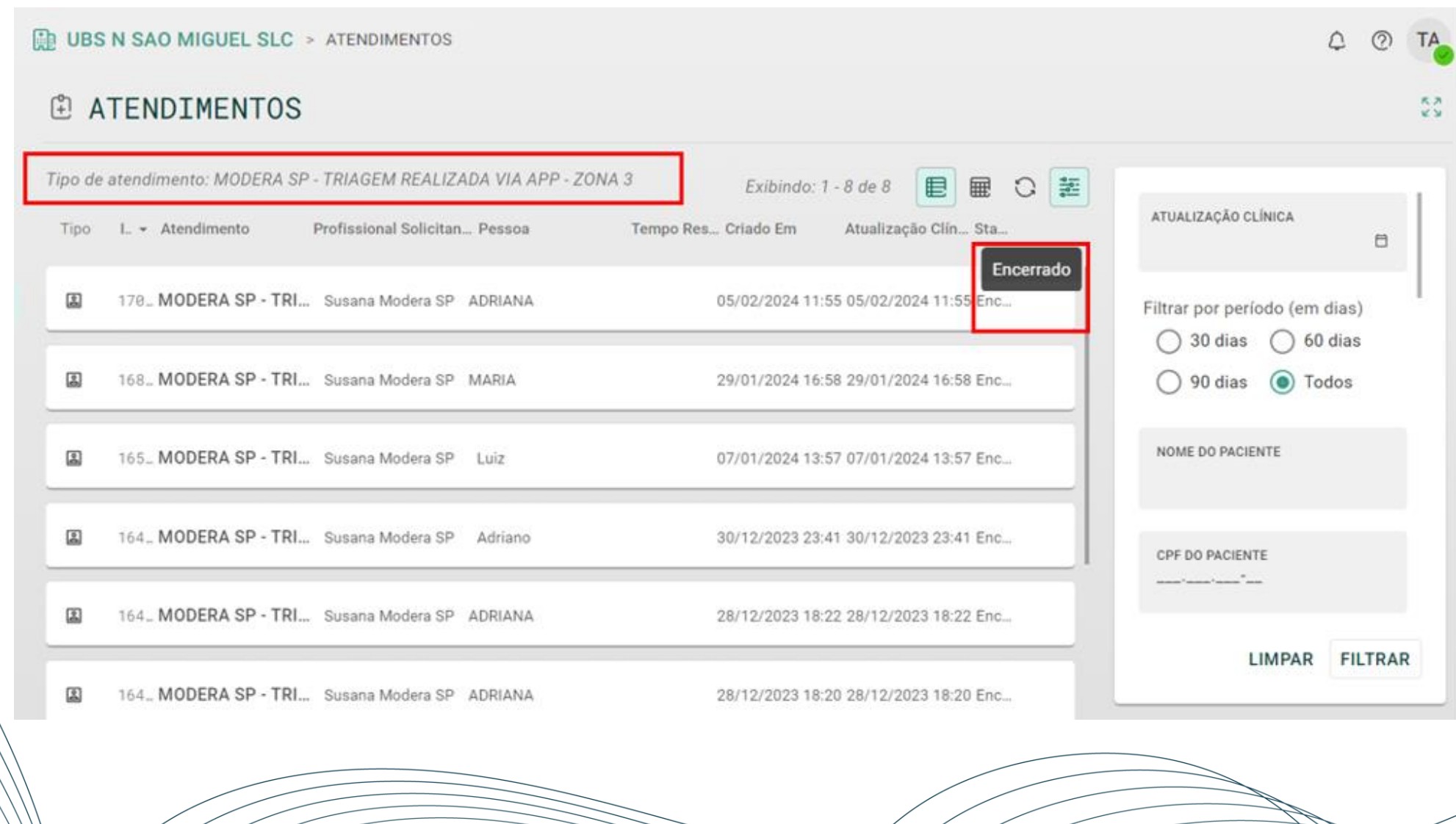

#### **Status dos Atendimentos na Plataforma e-saúdeSP**

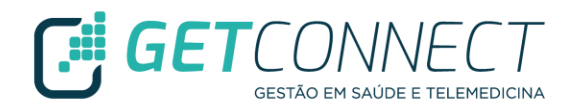

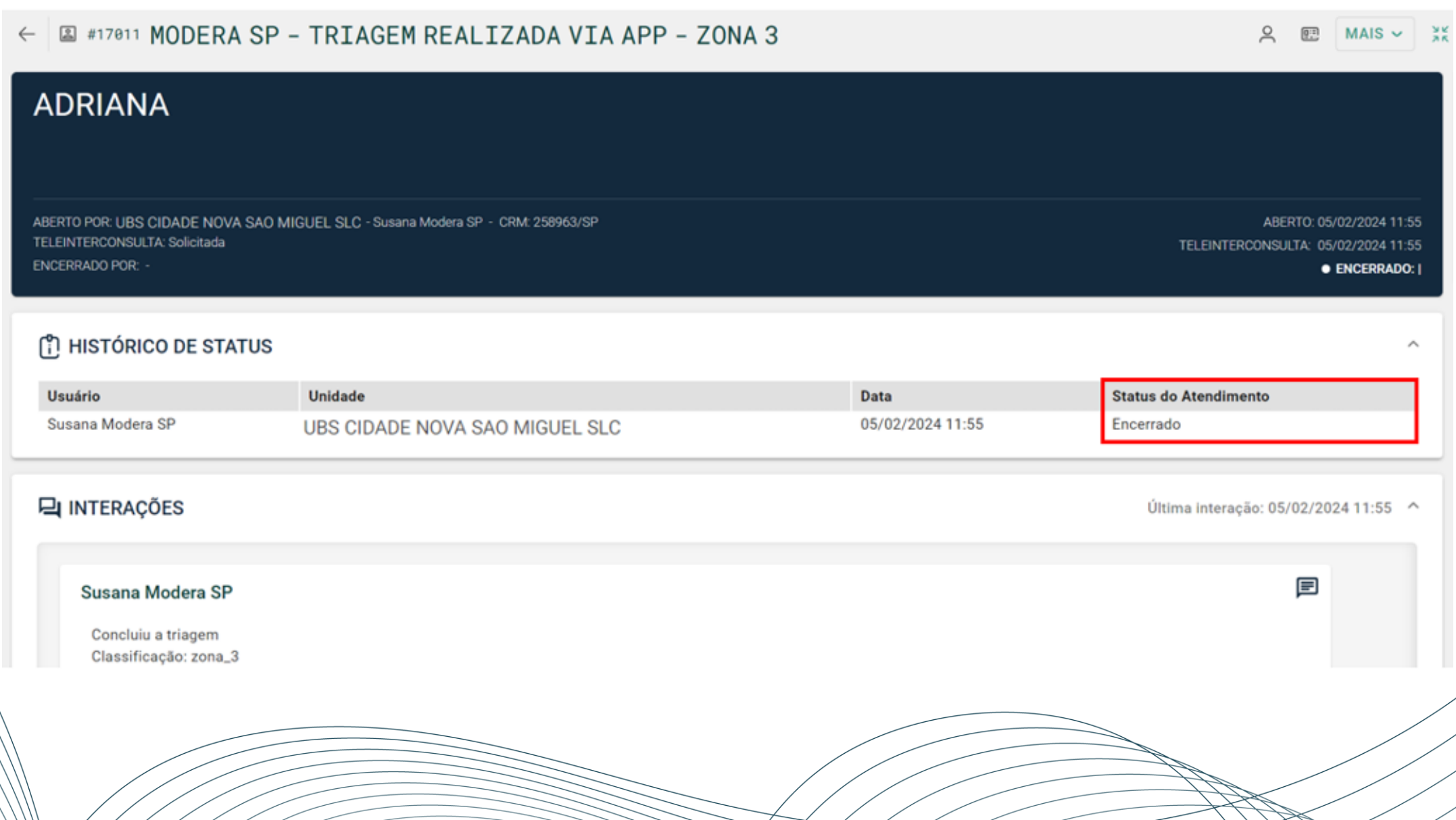

ーーーーーー

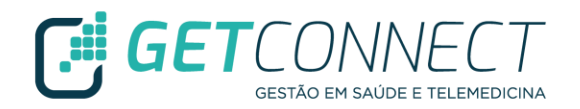

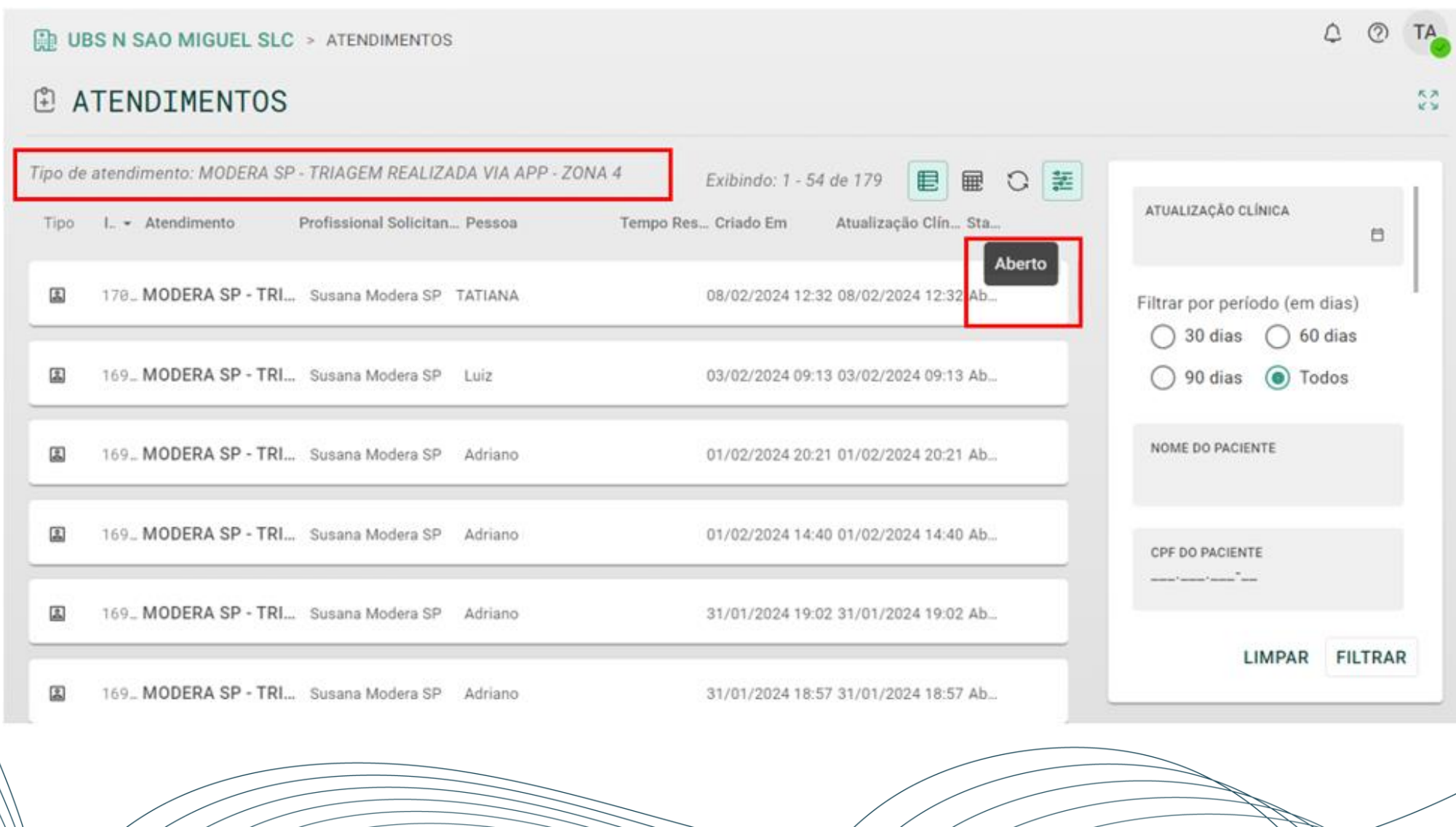

#### **Atendimento com Status Aberto na Plataforma e-saúdeSP**

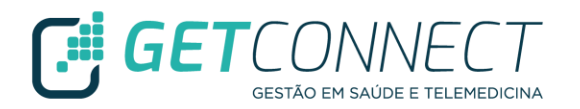

 $\gg$ 

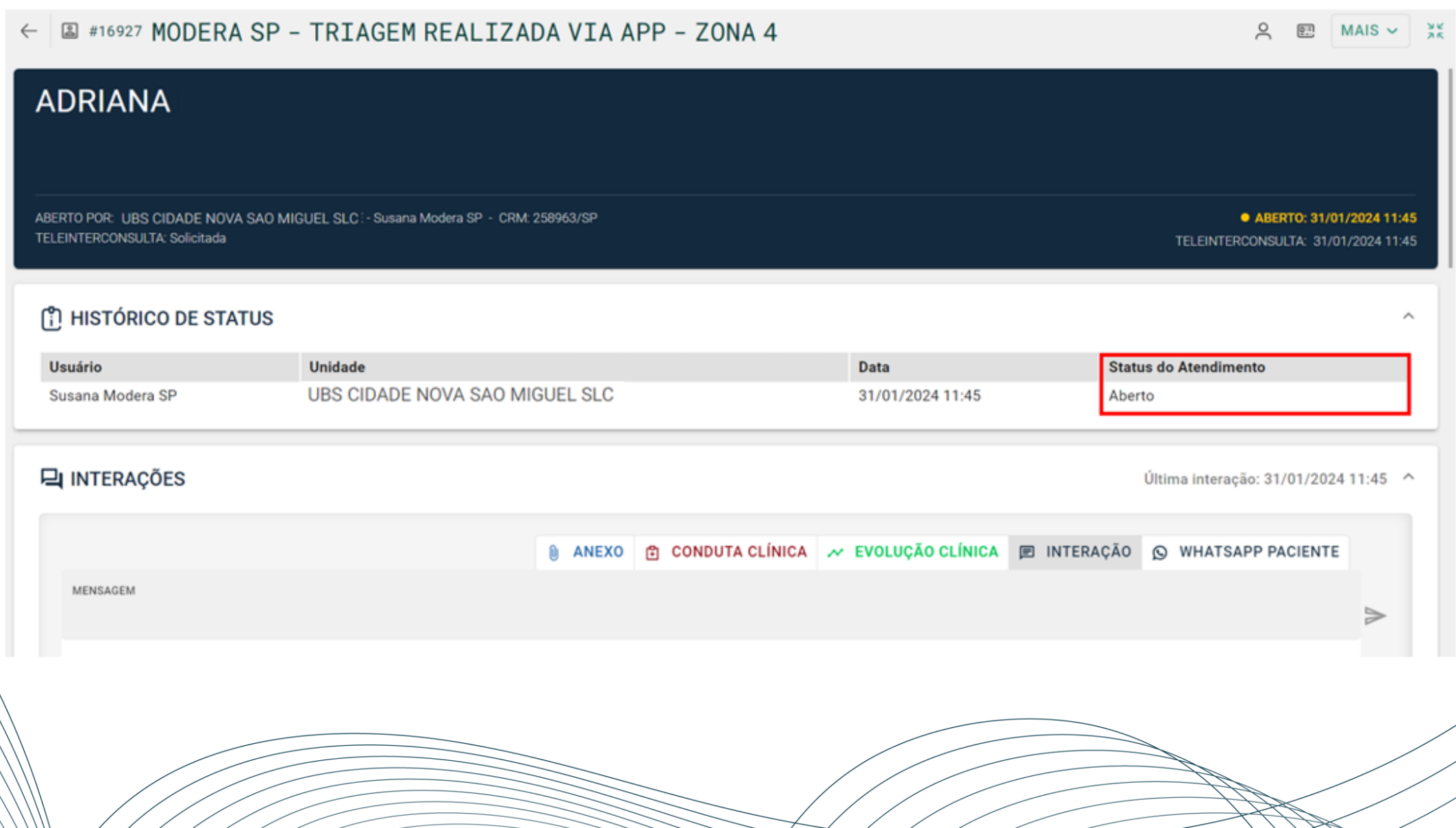

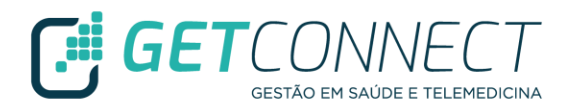

✓ Clicar em MAIS e ASSUMIR ATENDIMENTO

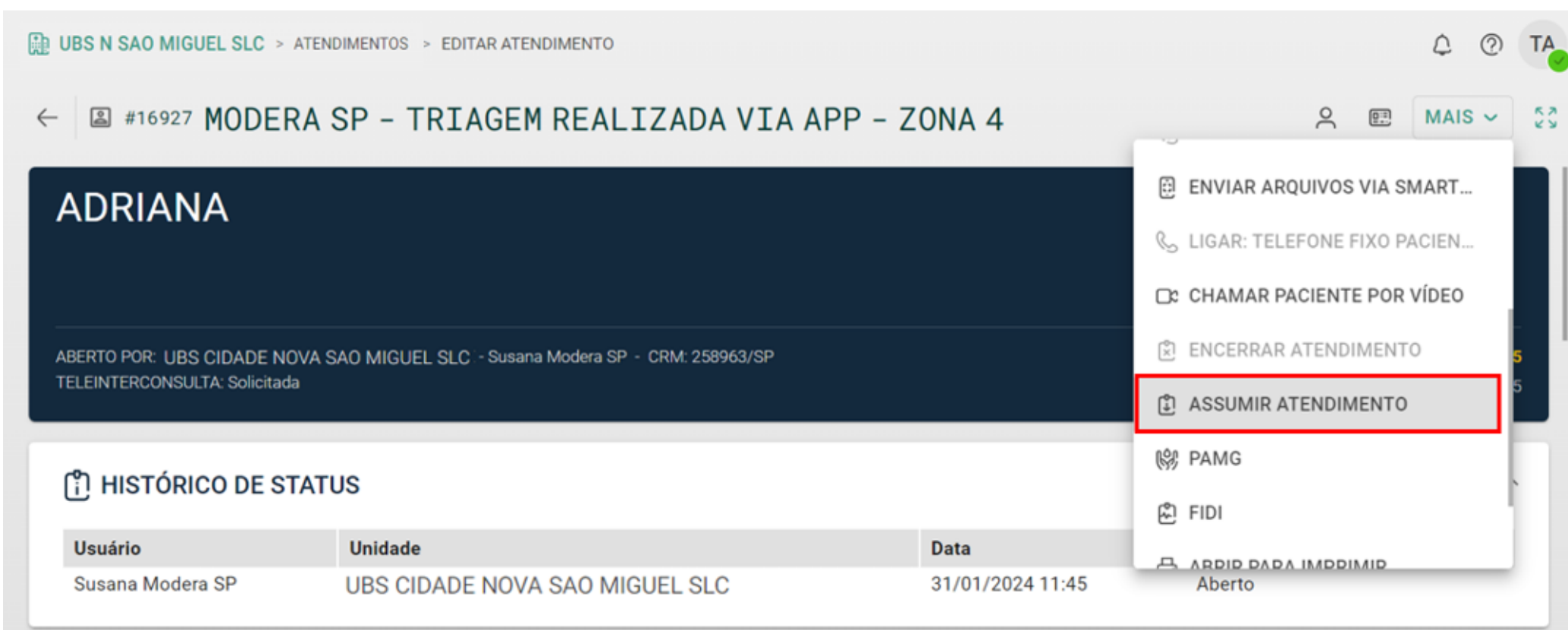

# **Atendimento com Status Assumido na Plataforma e-saúdeSP**

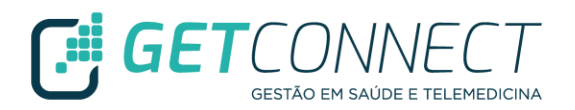

✓ Evoluir no atendimento de acordo com as orientações da Área Técnica

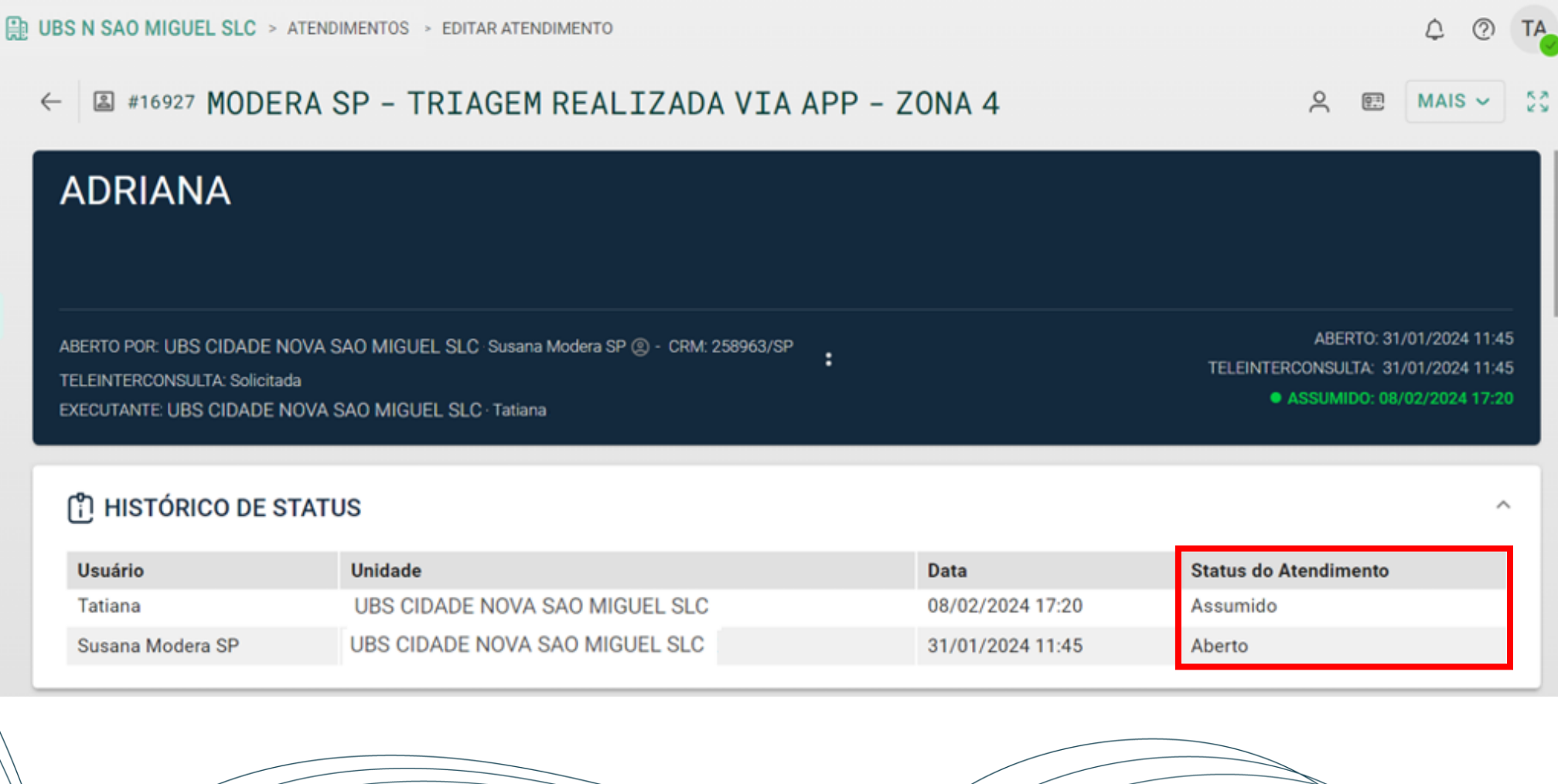

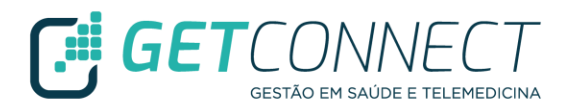

✓ Clicar em MAIS e ENCERRAR ATENDIMENTO

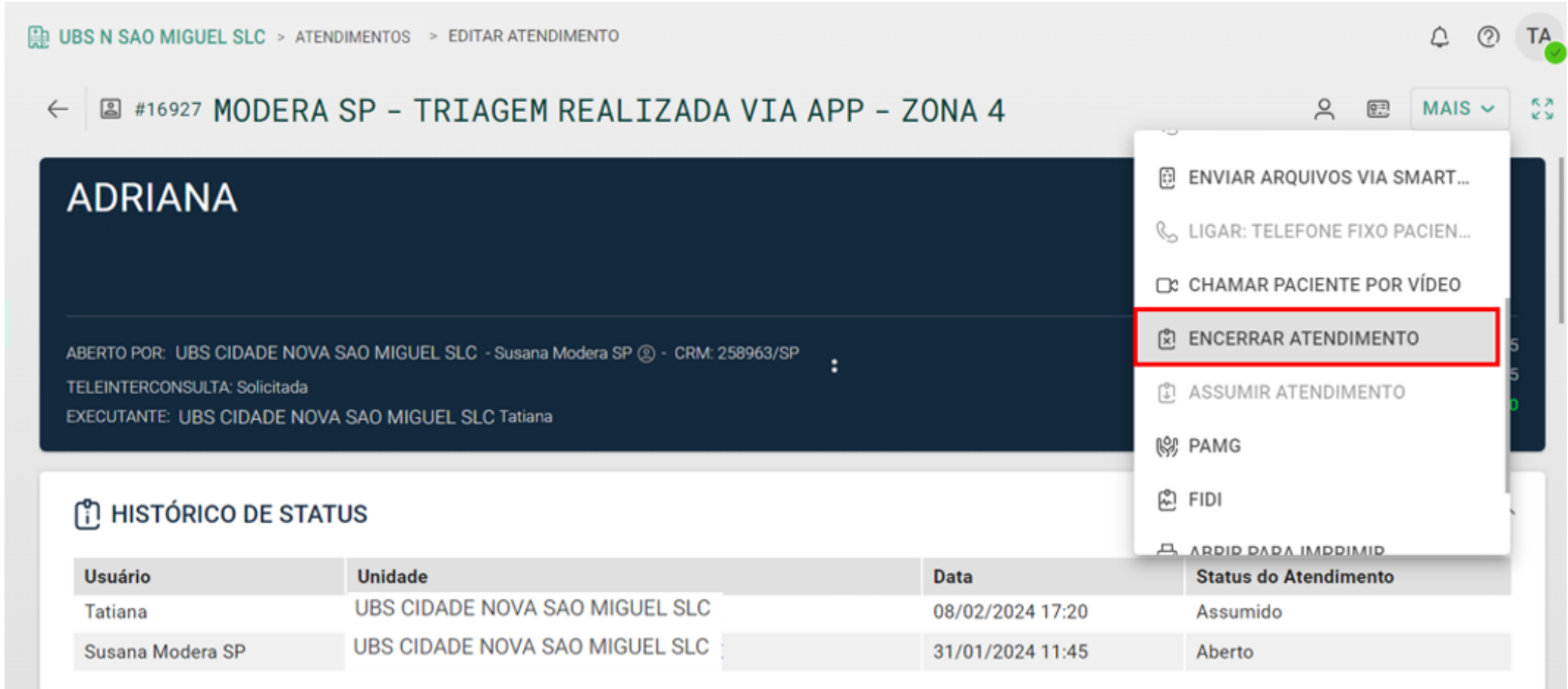

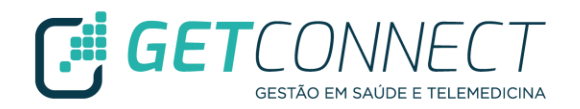

✓ Selecionar o MOTIVO DE ENCERRAMENTO e clicar em ENCERRAR

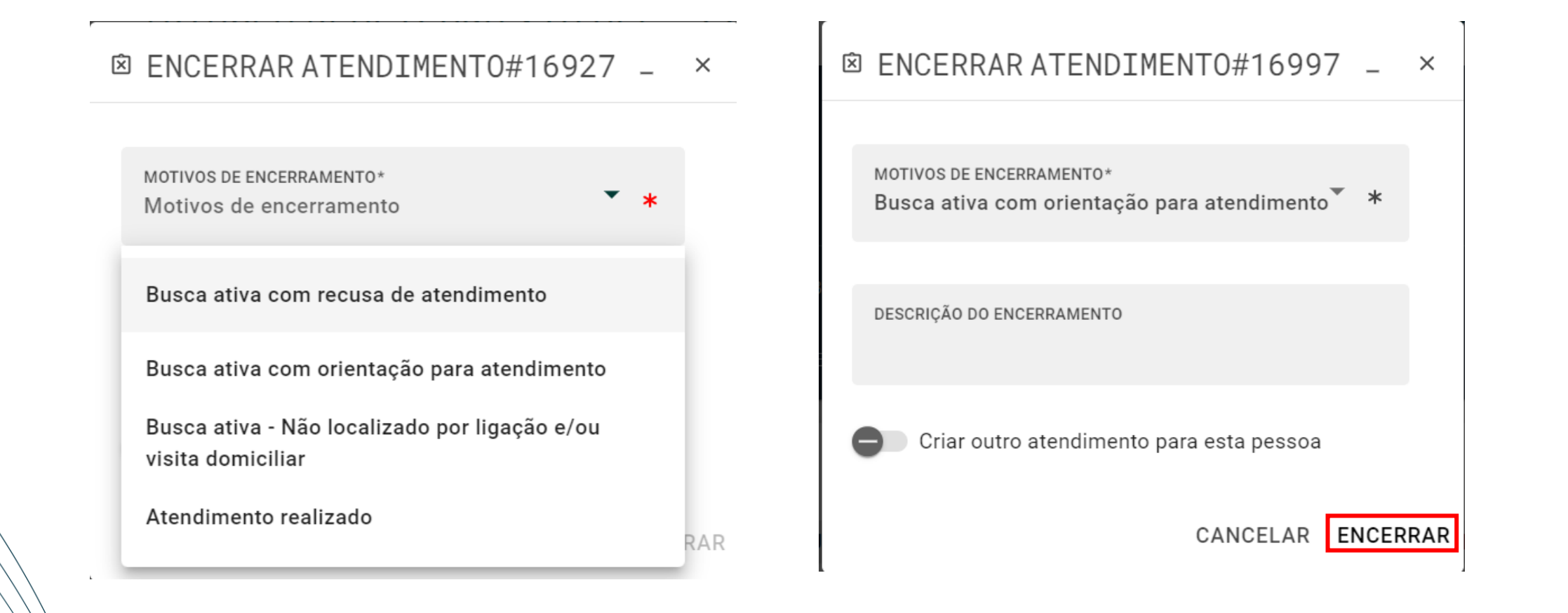

#### **Atendimento com Status Encerrado na Plataforma e-saúdeSP**

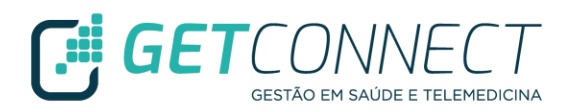

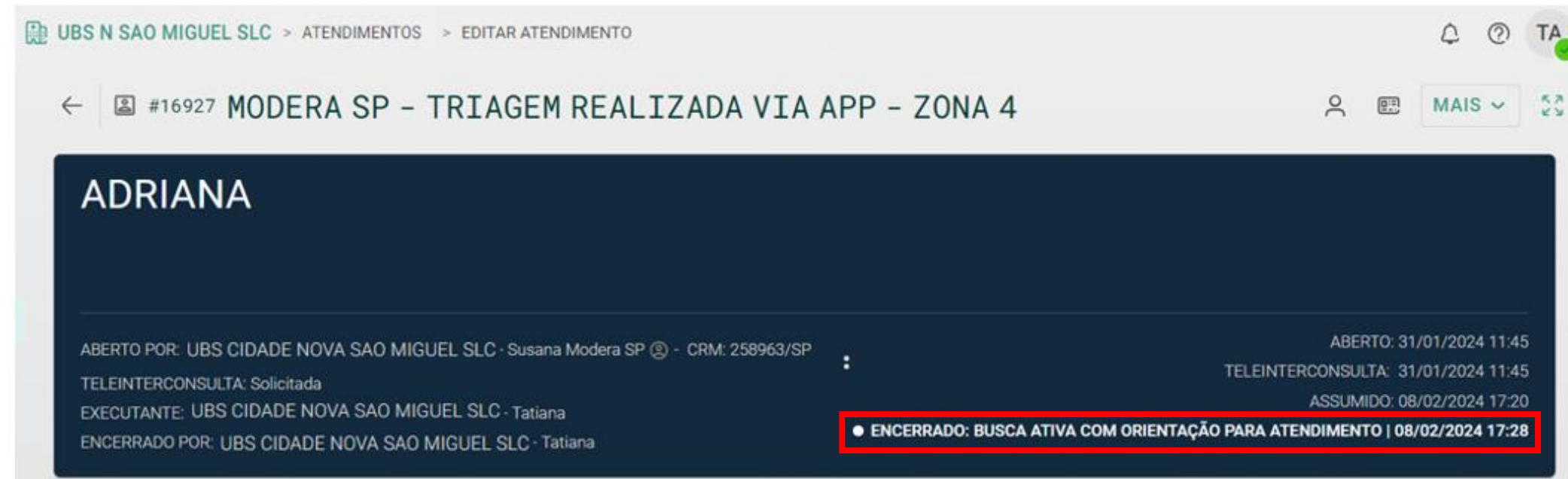

#### ြီ) HISTÓRICO DE STATUS

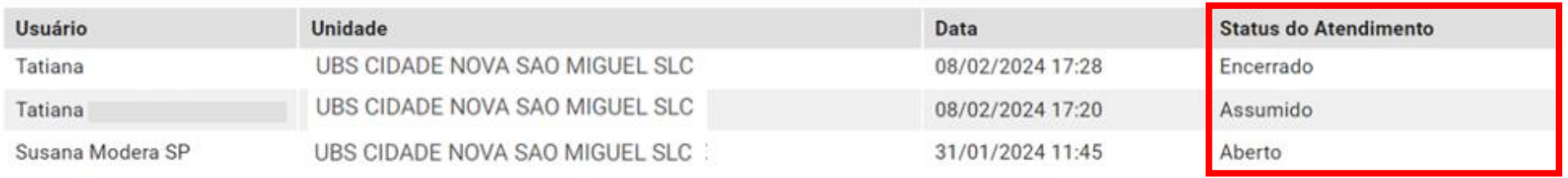

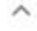

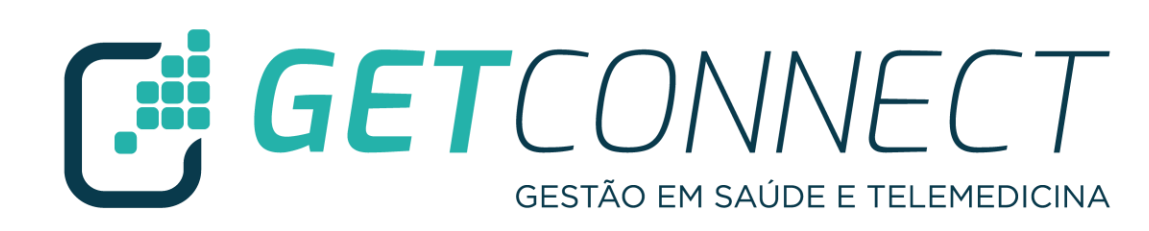

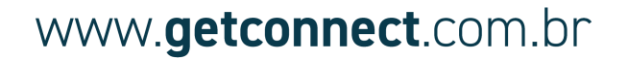